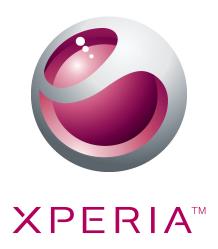

# X8 Extended User guide

**Sony Ericsson** make.believe

## **Contents**

| User support                           | 5  |
|----------------------------------------|----|
| User guide in the phone                | 5  |
| User support application               | 5  |
| Experience more. Discover how          | 5  |
| Getting started                        | 6  |
| Assembly                               |    |
| Turning the phone on and off           | 7  |
| Starting your phone for the first time | 7  |
| Getting to know your phone             | 10 |
| Phone overview                         |    |
| Charging the battery                   | 11 |
| Using the hardware keys                |    |
| Home screen                            | 11 |
| Status bar                             | 12 |
| Notification panel                     | 14 |
| Applications panes                     | 14 |
| Recently used applications window      |    |
| Notification LED                       |    |
| Sensors                                |    |
| Using the touch screen                 |    |
| SIM card                               |    |
| Memory                                 |    |
| Stereo portable handsfree              |    |
| Adjusting the volume                   |    |
| Entering text                          |    |
| Phone settings overview                |    |
| Internet and messaging settings        |    |
| Data traffic                           |    |
| Network settings                       |    |
| Calling                                |    |
| Emergency calls                        |    |
| Call handling                          |    |
| Voicemail                              |    |
| Multiple calls                         |    |
| Conference calls                       |    |
| Call settings                          |    |
| Contacts                               |    |
| Managing contacts                      |    |
| Using contacts                         | 33 |

|   | Favorites                                                                        | 33 |
|---|----------------------------------------------------------------------------------|----|
| M | lessaging                                                                        | 34 |
|   | Multimedia and text messaging                                                    | 34 |
|   | Email                                                                            | 35 |
|   | Google Talk™                                                                     | 37 |
| S | ony Ericsson Timescape™                                                          | 39 |
|   | The Timescape™ start screen                                                      |    |
|   | Using Timescape™                                                                 | 39 |
|   | Timescape™ settings                                                              | 41 |
|   | Timescape™ widget                                                                | 42 |
| Α | pplications and content                                                          | 43 |
|   | Before you download applications and content                                     |    |
|   | Android™ Market                                                                  | 43 |
|   | PlayNow™ service                                                                 | 44 |
|   | Downloading from the web                                                         | 45 |
|   | Managing applications                                                            | 45 |
|   | Copyright-protected content                                                      | 46 |
| G | etting organized                                                                 | 47 |
|   | Calendar                                                                         | 47 |
|   | Notes                                                                            | 48 |
|   | Alarm clock                                                                      | 49 |
| S | ynchronizing                                                                     | 51 |
|   | Sony Ericsson Sync                                                               | 51 |
|   | Google™ sync                                                                     | 52 |
|   | Synchronising with a Microsoft® Exchange Server using the RoadSync™ applications | 52 |
| C | onnecting to wireless networks                                                   | 54 |
|   | Wi-Fi®                                                                           |    |
|   | Virtual private networks (VPNs)                                                  | 56 |
| W | /eb browser                                                                      | 57 |
|   | Toolbar                                                                          |    |
|   | Browsing the web                                                                 |    |
|   | Navigating web pages                                                             | 58 |
|   | Multiple windows                                                                 | 58 |
|   | Managing bookmarks                                                               | 58 |
|   | More browser options                                                             |    |
|   | Browser settings                                                                 | 59 |
| C | onnecting your phone to a computer                                               | 60 |
|   | Transferring and handling content using a USB cable                              |    |
|   | PC Companion                                                                     | 60 |
|   | Media Go™                                                                        | 61 |

| Bluetooth™ wireless technology                  | 62 |
|-------------------------------------------------|----|
| Phone name                                      |    |
| Pairing with another Bluetooth™ device          | 62 |
| Back up and restore                             | 64 |
| Types of content you can back up                |    |
| Music                                           | 66 |
| Using the music player                          |    |
| Podcasts                                        |    |
| TrackID™ technology                             | 69 |
| FM radio                                        | 70 |
| FM radio overview                               | 70 |
| Moving between radio channels                   | 70 |
| Using favorite radio channels                   | 70 |
| Making a new search for radio channels          | 71 |
| Switching between the speaker and the handsfree | 71 |
| Videos                                          | 72 |
| Using the video player                          |    |
| YouTube™                                        | 73 |
| Camera                                          | 74 |
| Viewfinder and camera controls                  |    |
| Using the camera                                |    |
| Camera album                                    |    |
| Sharing photos and videos                       | 79 |
| Location services                               | 81 |
| Using GPS technology                            |    |
| Google Maps™                                    |    |
| Getting driving directions                      |    |
| Locking and protecting your phone               |    |
| IMEI number                                     |    |
| SIM card protection                             |    |
| Screen unlock pattern                           |    |
| Updating your phone                             |    |
| Updating your phone wirelessly                  |    |
| Updating your phone using a USB cable           |    |
| Troubleshooting                                 |    |
| Battery performance                             |    |
| Common questions                                |    |
| Error messages                                  |    |
| Legal information                               |    |
| Index                                           | 89 |

## **User support**

## User guide in the phone

An extended User guide is available in your phone.

The extended User guide is also available at www.sonyericsson.com/support.

#### To access the User guide in your phone

- 1 From the Home screen, drag Aupwards.
- 2 Find and tap User guide.
- If the supplied memory card is not inserted into your phone, you can access the User guide by selecting the **Online user guide** option after you tap **User guide** in step 2.

## User support application

The support application is your window to Sony Ericsson support. Watch how-to videos, get the latest support news, enter the support zone or get the latest software for your phone.

## To open the user support application

 From the Home screen, flick through the horizontal list of widgets and tap User support?

## Experience more. Discover how.

Visit www.sonyericsson.com/support to learn the most from your phone.

## Important information

Please read the Important information leaflet before you use your cell phone.

Some of the services and features described in this User guide are not supported in all countries/ regions or by all networks and/or service providers in all areas. Without limitation, this applies to the GSM International Emergency Number 112. Please contact your network operator or service provider to determine availability of any specific service or feature and whether additional access or usage fees apply.

## Getting started

## **Assembly**

## To remove the battery cover

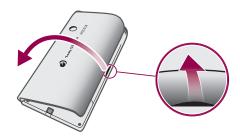

- Insert the tip of your finger or a thin object into the opening on the side of the phone, between the phone and the battery cover, and slowly lift up the cover.
- Do not use sharp objects that may damage parts of the phone.

## To insert the SIM card and the memory card

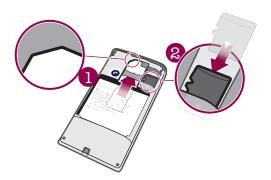

 Slide in the SIM card and the memory card with the gold-colored contacts facing down.

## To insert the battery

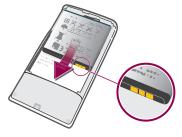

 Insert the battery with the battery usage labels facing down and the connectors facing each other.

## To attach the battery cover

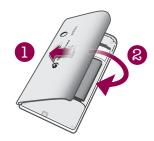

- 1 Secure the left side of the battery cover by aligning it into the openings on the rear left of the phone.
- 2 Press the right side of the battery cover down to lock the cover into place.

## Turning the phone on and off

#### To turn on the phone

- 1 Press and hold down the ①/-0 key on the top of the phone.
- 2 Press # to unlock the screen.
- 3 Enter your SIM card PIN, when requested, and select **OK**.
- 4 At first startup, follow the instructions in Setup guide.
- Your PIN is supplied by your network operator. If you want to correct a mistake made while entering your SIM card PIN, press .

#### To turn off the phone

- 1 Press and hold ①/-- until the options menu opens.
- 2 In the options menu, tap Power off.
- 3 Tap **OK**.

#### To activate the screen

• Press ①/--0.

#### To lock the screen

• Press ①/--0.

## Starting your phone for the first time

The first time you start your phone, a setup guide helps you enter essential phone settings and set up your email and online services accounts. This is also a good time to use Sony Ericsson Sync to synchronize your old contacts with your new phone or to import contacts from a SIM card. You can also access the setup guide later from the **Settings** menu.

#### To set the language

- 1 Scroll through the available languages list.
- 2 Tap the language you want to use in your phone. The language is marked.
- 3 Tap Save.
- If you choose the wrong language and cannot read the menu texts, go to <a href="https://www.sonyericsson.com/support">www.sonyericsson.com/support</a> for help.

#### Internet and messaging settings

To send text and multimedia messages and to access the Internet, you must have a 2G/3G mobile data connection and the correct settings. There are different ways to get these settings:

- For most phone networks and operators, Internet and messaging settings come
  preinstalled on your phone. You can then start using the Internet and send messages right
  away.
- In some cases you will get the option to download Internet and messaging settings the first time you turn on your phone. It is also possible to download these settings later from the Settings menu.
- You can manually add and change Internet and network settings in your phone at any time.
   See *Internet and messaging settings* on page 24 for more information. Contact your network operator for detailed information on your Internet and messaging settings.

#### To import contacts from the SIM card

- When you copy contacts from a phone to a SIM card, the amount and the type of information you can transfer for each contact is limited. To get more help on how to copy contacts between two phones, go to <a href="https://www.sonyericsson.com/support">www.sonyericsson.com/support</a> from your computer.
- 1 When you start your phone for the first time, the setup wizard prompts you to import your SIM contacts. Tap **Import contacts**.
- When you are asked to confirm if you want to import your contacts from the SIM card to the phone, tap Yes.

#### To set the time and date

- 1 From the setup guide, tap **Time & date**.
- 2 Unmark the Automatic checkbox, if it is marked.
- 3 Tap Set date or Set time.
- 4 Tap + or to adjust the date or hour and minute.
- 5 Tap Set.
- 6 Press <= to go back to the setup guide.
- While setting time, you can shift between 12-hour and 24-hour format. If you want to use **AM** and **PM**, you have to unmark **Use 24-hour format**.

## To set up your phone to use Google™ services

- 1 From the setup guide, tap Google account.
- 2 Tap Next.
- 3 Tap Sign in if you want to use an existing Google™ account, or Create if you want to create a new account. Follow the on-screen instructions to finish setting up your phone with a Google™ account.

#### To set up an email account

- 1 From the setup guide, tap **E-mail**.
- 2 Tap E-mail address, enter your email address, and tap Next.
- 3 Enter your password and tap **Done**.
- 4 Tap Continue.
- If the phone cannot download your email account settings automatically, enter the account settings manually.
- If you need to enter the settings manually, contact your email service provider for the correct email account settings. For example, you need to know if the account type is POP3 or IMAP.

#### To set up Timescape™ to work with Facebook™

- 1 From the setup guide, tap **Facebook**.
- 2 Tap **Username**, enter your Facebook™ username and tap **Next**.
- 3 Enter your password and tap **Done**.

#### To set up Timescape™ to work with Twitter™

- 1 From the setup guide, tap **Twitter**.
- 2 Tap **Username**, enter your Twitter™ username and tap **Next**.
- 3 Enter your password and tap **Done**.

#### To transfer contacts using Sony Ericsson Sync

- Before you can transfer contacts to your new phone using this method, you need to set up a Sony Ericsson account and synchronize your old phone with this account. Go to <a href="https://www.sonyericsson.com/user">www.sonyericsson.com/user</a> for more information.
- 1 From the setup guide, tap **Sync**.
- 2 Tap Sony Ericsson Sync.
- 3 Enter your username and password, then tap **Log in**.
- 4 Tap Save. The phone will now synchronize contacts, calendar events and bookmarks with your Sony Ericsson account.
- 5 Press < to return to the setup guide.

## To exit the setup guide

• When you are finished with the setup guide, tap **Done**.

## To access the setup guide

- 1 From the Home screen, drag \_ upwards.
- 2 Find and tap Settings > Basic settings > Setup guide.

## Getting to know your phone

## Phone overview

- 1 3.5 mm headset connector
- 2 Power key/Screen lock
- 3 Connector for charger/USB cable
- 4 Proximity sensor
- 5 Ear speaker
- 6 Notification LED
- 7 Light sensor
- 8 Touch screen
- 9 Menu key
- 10 Home key
- 11 Back key
- 12 Camera lens
- 13 Volume key
- 14 Camera key
- 15 Speaker
- 16 Strap holder

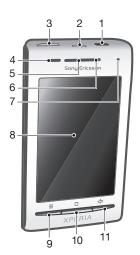

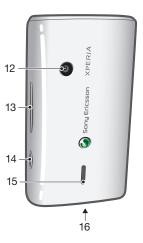

## To use the strap holder

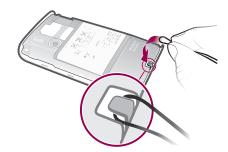

- 1 Remove the cover.
- 2 Wrap the strap around the strap holder.
- 3 Attach the cover.

## Charging the battery

The phone battery is partly charged when you buy the phone. It may take a few minutes before the battery icon appears on the screen when you connect the phone to a power source. You can still use your phone while it is charging.

The battery will start to discharge a little after it is fully charged and then charges again after a certain time. This is to extend battery life and may result in the charge status showing a level below 100 percent.

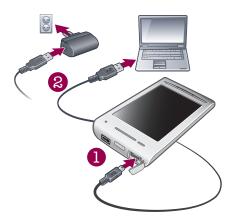

#### To charge the phone using the power adapter

Connect the phone to a power outlet using the USB cable and the power adapter.

### To charge the phone using a computer

- 1 Connect the phone to a USB port on a computer using the USB cable included in the phone kit.
- 2 Tap Charge phone.

#### To check the battery level

- 1 From the Home screen, drag \( \simeq \) upwards.
- 2 Find and tap **Settings** > **About phone** > **Status**.

## Using the hardware keys

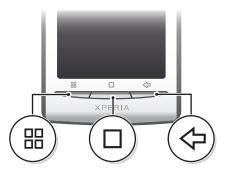

|            | Menu | • | Open a list of options available in the current screen or application                                                        |
|------------|------|---|----------------------------------------------------------------------------------------------------|
|            | Home | • | Go to the Home screen or to the applications panes from any application or screen Open the recently used applications window |
| $\Diamond$ | Back | • | Go back to the previous screen<br>Close the onscreen keypad, a dialog box, an options menu, or the Notification panel        |

## Home screen

The Home screen is the starting point of your phone. You can personalize the Home screen by adding widgets, or by changing the wallpaper and the applications in the corners.

When you add more than one widget, the Home screen extends beyond the screen width. The corners on the Home screen are used to access applications or bookmarks quickly. You can add any application or bookmark to the corners.

- ! When you go to the Home screen, some applications may continue to run in the background. If you do not want applications to run in the background, you should exit each application you have opened before going to the Home screen.
- A widget is a part of an application on the Home screen. It displays important information from a particular application. For example, the Sony Ericsson Timescape™ widget displays incoming messages and the Media widget allows you to start playing music directly.

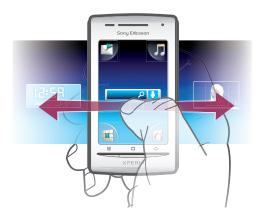

#### To view the extended Home screen

Drag your finger to the sides of the screen.

#### To change the Home screen wallpaper

- 1 Press ⊞.
- 2 Tap Change wallpaper.
- 3 Select an option.

### To add widgets to the Home screen

- 1 Press :::.
- 2 Tap Arrange widgets > Add widget.
- 3 Select a widget from the list.
- 4 Press <> to exit the edit mode.

#### To delete a widget from the Home screen

- 1 Press :::
- 2 Tap Arrange widgets.
- 3 Flick horizontally across the screen and tap the widget you want to delete.
- 4 Tap **x** in the widget.
- 5 Tap Yes.
- 6 Press <= to exit the edit mode.

## Status bar

A status bar at the top of the screen displays phone status information and notifications. Notification icons appear on the left side of the status bar. Phone status icons appear on the right side. From the status bar you can access the notification panel.

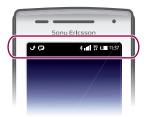

## Phone status icons

The following status icons may appear on your screen:

| atl                  | Signal strength                       |
|----------------------|---------------------------------------|
| XIII                 | No signal                             |
| Bill                 | Roaming                               |
| G<br>11              | GPRS available                        |
| <b>E</b> ↑↓          | Edge available                        |
| 3G                   | 3G available                          |
| G<br>14              | Sending and downloading GPRS data     |
| E<br>t¥              | Sending and downloading Edge data     |
| 1t                   | Sending and downloading 3G data       |
|                      | Battery status                        |
| C\$1                 | The battery is charging               |
|                      | GPS is activated                      |
| ightharpoons         | Airplane mode is activated            |
| Q                    | Headset connected                     |
| *                    | The Bluetooth function is activated   |
| *                    | Connected to another Bluetooth device |
| <b>!</b>             | SIM card is locked                    |
| *                    | Phone microphone is mute              |
| <b>⊲</b> •)          | Speakerphone on                       |
| <b>◄</b> ×           | Phone speaker is mute                 |
| Q.                   | Vibrate mode                          |
| Ø                    | An alarm is set                       |
| = <del>+</del><br>+= | Data traffic notification is on       |

## **Notification icons**

The following notification icons may appear on your screen:

| <b>@</b> | New email message                                     |
|----------|-------------------------------------------------------|
| $\times$ | New text message/multimedia message                   |
| Eli      | Problem with text message/multimedia message delivery |
| Þ        | New instant message                                   |
| တ        | New voicemail                                         |
| 30       | Upcoming calendar event                               |
|          | Song is playing                                       |

Problem with sign-in/sync

Storage card is full

Wi-Fi® connection is enabled and wireless networks are available

Phone connected to computer via USB cable

Error message

Missed call

Call on hold

Call forwarding on

Downloading data

Uploading data

## **Notification panel**

In the Notification panel, notification icons are displayed in a detailed view. You can open notifications, such as messages, reminders, or event notifications directly from the Notification panel. You can also open running applications, such as the music player or the radio.

#### To open the Notification panel

More (undisplayed) notifications

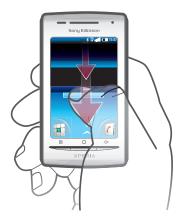

Drag the status bar downwards.

#### To close the Notification panel

- Press <□.</li>
- Drag the Notification panel upwards.

#### To open a running application from the Notification panel

• From the Notification panel, tap the icon for the running application to open it.

#### To clear the Notification panel

From the Notification panel, tap Clear.

## **Applications panes**

You can access your applications in the phone using the applications panes. The applications panes extend beyond the screen. You can create new panes and arrange the applications according to your preferences.

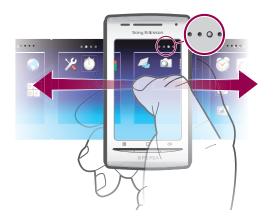

. . . .

Shows which applications pane you are in

#### To open the applications panes

- You can open the applications panes in different ways.
- From the Home screen, drag 
   upwards.
- From the Home screen, tap ...
- Flick the Home screen upwards.
- From the Home screen, press .

#### To browse the applications panes

• From the applications panes, flick right or left.

#### To create a new applications pane

- 1 From the Home screen, press #.
- 2 Tap Arrange icons.
- 3 Touch and hold an item in the last pane until it vibrates and then drag it to the right.
- 4 Press <= to exit the edit mode.

#### To move an application

- 1 From the Home screen, press #.
- 2 Tap Arrange icons.
- Touch and hold an item until it vibrates and drag it to one of the corners or to another application pane. If you move an item in the last applications pane, the pane switches to the next pane.
- 4 Press <> to exit the edit mode.
- The items in the applications panes are not shortcuts to the applications but the actual applications. When you move an application from the applications panes to corners or vice versa, the actual application gets moved and not shortcut. There are no shortcuts to the applications.

## To rearrange the corners

- The corners are not shortcuts to applications, but the actual applications.
- 1 From the Home screen, press #...
- 2 Tap Arrange icons.
- 3 Touch and hold an item in the applications pane and then drag it to one of the corners. You can also interchange an item between applications panes and any corner.
- 4 Press <> to exit the edit mode.
- You can also add your favorite bookmarks as corners or drag them away from the corners to the applications panes.

## To delete an applications pane

- 1 From the Home screen, press :::.
- 2 Tap Arrange icons.
- 3 Touch and hold each item until it vibrates, and drag one by one to the left pane until the last pane to the right is empty.
- 4 Press <> to exit the edit mode.
- Before you move items to the left, make sure that the pane to the left has enough space.

## Applications overview

|              | Messaging    | Send and receive text and picture messages                                                         |
|--------------|--------------|----------------------------------------------------------------------------------------------------|
| J            | Music player | Play music and playlists                                                                           |
| 1 <b>5</b> 5 | Dialer       | Make and receive calls, switch between calls, set up conference calling and view your call history |
| (            | Contacts     | Keep track of your friends and colleagues                                                          |
|              | Browser      | Browse the web and download new programs and files                                                 |
|              | Camera       | Take photos and record video clips                                                                 |
|              | Album        | View your pictures and photos                                                                      |
| @            | E-mail       | Send and receive emails                                                                            |
| X            | Settings     | Tailor phone settings to your own liking                                                           |
|              | Market       | Go to Android <sup>™</sup> Market to download free and non-free applications for your phone        |
|              | Alarm Clock  | Set an alarm                                                                                       |
| 31           | Calendar     | Keep track of your appointments                                                                    |
| 1            | Notes        | Take notes                                                                                         |
|              | FM radio     | Listen to the radio in your phone                                                                  |
|              | TrackID™     | A music recognition service                                                                        |
|              | Video        | View videos saved in your phone                                                                    |
|              | PlayNow™     | Download a variety of exciting content to your phone                                               |
| You<br>Tube  | YouTube      | Share and view videos from around the world                                                        |
|              | Maps         | View your current location, find other locations and calculate routes                              |
|              | Gmail™       | An email application that supports Gmail™                                                          |
| + -<br>x ÷   | Calculator   | Perform basic calculations                                                                         |
| talk         | Google Talk  | Chat online                                                                                        |
| ((1)         | Voice Dialer | Use voice commands to dial a call                                                                  |
|              | Voice Search | Use voice commands to search for content on the web                                                |
|              | Photo fun    | Edit your photos                                                                                   |
|              | Timer        | Count down time                                                                                    |
|              | Stopwatch    | Keep track of time                                                                                 |

| 0  | Sony Ericsson<br>Sync | Synchronize your contacts, calendar and more                                                          |
|----|-----------------------|----------------------------------------------------------------------------------------------------|
|    | Timescape             | Keep track of all daily communications                                                                |
| ?  | User guide            | Read the extended User guide in your phone                                                            |
| 4  | Dataviz®<br>RoadSync  | Sync application. Synchronize Dataviz® RoadSync with your phone using Microsoft® Exchange ActiveSync® |
| In | Touchnote             | Send printed postcards to your family and friends                                                     |
|    |                       | Keep track of the amount of data your phone sends and receives                                        |

Some applications are not supported by all networks and/or service providers in all areas.

- Applications you download appear in the applications panes.

## Recently used applications window

You can view and access recently used applications from this window.

#### To open the recently used applications window

• From any application, press and hold down ...

## **Notification LED**

The Notification LED (Light emitting diode) is located at the top of the phone. It provides information on the phone status and on pending notifications.

#### **LED** status

| Green          | The battery is fully charged                                       |
|----------------|--------------------------------------------------------------------|
| Flashing red   | The battery level is low                                           |
| Orange         | The battery is charging. The battery level is between low and full |
| Flashing green | There is a pending message or you have missed a call               |

While the phone is charging but the battery level is still low, pending notifications (flashing green) are not indicated by the LED.

#### Sensors

Your phone includes a light sensor and a proximity sensor. The light sensor detects the ambient light level and adjusts the brightness of the screen accordingly. The proximity sensor turns the touch screen off when your face touches the screen. This prevents you from unintentionally activating phone functions when you are engaged in a call.

## Using the touch screen

This phone is equipped with a conductive display. Moisture on the screen may prevent proper functionality.

## To open or highlight an item

• Tap the item.

#### To mark or unmark options

 Tap the relevant checkbox, or in some cases the right side of the list option, to mark or unmark an option.

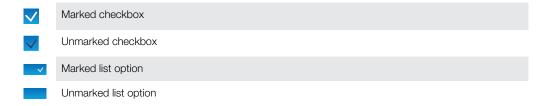

#### To pan

• When this option is available, drag the screen to pan.

## Zooming

There are two ways to zoom. The zoom alternative depends on the application you are using. For example, the web browser uses and , while the Camera album uses the touch, hold, and drag alternative.

## To zoom

- When available, tap or to zoom in or out.
- Touch, hold and drag upwards or downwards to zoom in or out.
- You may have to drag your finger on the screen (in any direction) to make the zoom icons appear.

## Scrolling

You can scroll up or down, and on some Webpages you can also scroll to the sides.

Dragging or flicking will not activate anything on the screen.

#### To scroll

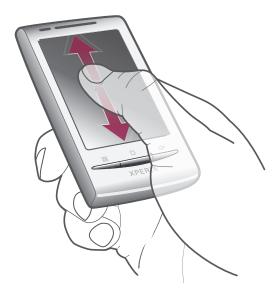

Drag up or down to scroll.

## To flick

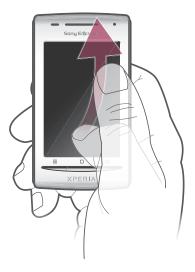

• Flick to scroll quickly. You can wait for the scrolling to come to a stop or you can stop it immediately by tapping the screen.

## Lists

You can browse through alphabetical lists by using the index icon.

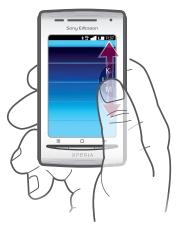

#### To use the index icon

- 1 From any alphabetical list, flick up or down to make appear.
- 2 Touch, hold, and drag fup or down to browse to an index letter.

## SIM card

The SIM (Subscriber Identity Module) card, which you get from your network operator, contains information about your subscription. Always turn off your phone and detach the charger before you insert or remove the SIM card.

## PIN

You may need a PIN (Personal Identification Number) to activate the services and functions in your phone. Each PIN digit appears as \*, unless it starts with emergency number digits, for example, 112 or 911. You can call an emergency number without entering a PIN.

## Memory

You can save content on a memory card and in the phone memory. Music, video clips, and photos are saved on the memory card while applications, contacts, and messages are saved in the phone memory.

## Memory card

You may have to purchase a memory card separately.

Your phone supports a microSD™ memory card, which is used for media content. This type of card can also be used as a portable memory card with other compatible devices.

Without a memory card you can't use the camera, nor can you play or download music files and video clips.

## Stereo portable handsfree

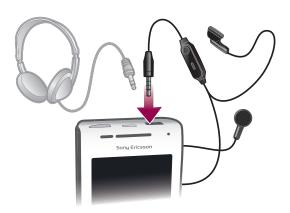

#### To use a handsfree

- 1 Connect a portable handsfree.
- To answer a call, press the call handling key. If you are listening to music, it stops when you receive a call and resumes when the call has ended.
- 3 To end a call, press the call handling key.
- If a portable handsfree is not included with the phone, you may purchase it separately.

## Adjusting the volume

You can adjust the ringtone volume for phone calls and notifications as well as for music and video playback.

## To adjust the ring volume with the volume key

Press the volume key up or down.

#### To adjust the media playing volume with the volume key

When playing music or watching video, press the volume key up or down.

#### To set the phone to silent and vibrating mode

- 1 Press the volume key down to minimum. The phone is in silent though still vibrating mode.
- 2 Press the volume key one step further down to turn off the vibrating mode.

## **Entering text**

## Using the keyboard

When you start an application or select a field that requires text or numbers, the keyboard appears.

## To display the keyboard to enter text

• Tap a text entry field.

## To hide the keyboard

When you enter text, tap

#### To use the landscape keyboard

- When you enter text, turn the phone sideways.
- For the keyboard to support this feature, landscape mode must be supported by the application you are using, and your screen orientation settings must be set to automatic.

#### To enter text

- To enter a character visible on the keyboard, tap the character.
- To enter a letter variant, touch and hold a regular keyboard letter to get a list of available options, then select from the list. For example, to enter "é", touch and hold "e" until a list appears, then select "é" from the list.

## To shift between uppercase and lowercase letters

Before you enter a letter, tap

#### To turn on the caps lock

Before you type a word, tap nutil nutil nutil nutil

#### To enter numbers or symbols

#### To insert a smiley

- 1 When you enter text, touch and hold
- 2 Select a smiley.

#### To edit text

- 1 When you enter text, touch and hold the text field until the **Edit text** menu appears.
- 2 Select an option.

### **Keyboard settings**

You can select settings for the keyboard, such as writing language and automatic prediction.

#### To access the keyboard settings

• When you enter text, tap . If you have selected more than one writing language, touch and hold instead.

#### To change writing language

- 1 When you enter text, tap P, or touch and hold
- 2 Tap Writing languages.
- 3 Select the languages you want to use for writing. When you are finished, press <= repeatedly to return to entering text.
- 4 If you have selected more than one input language, tap of to switch between the selected writing languages.

#### To change quick text settings

- 1 When you enter text, tap , or touch and hold ...
- 2 Tap Quick text settings.
- 3 Select the desired settings.

## Phone settings overview

You can set up the phone to suit your requirements, for example, **Date & time**, **Wireless controls** and **Data synchronization**.

#### To access the phone settings

- 1 From the Home screen, drag \( \simeg \) upwards.
- 2 Find and tap Settings.

#### Time and date

You can change the time and date in your phone.

#### To set the date manually

- 1 From the Home screen, drag \_ upwards.
- 2 Find and tap Settings > Date & time.
- 3 Unmark the **Automatic** checkbox, if it is marked.
- 4 Tap Set date.
- 5 Tap + or to adjust the date.
- 6 Tap Set.

#### To set the time manually

- 1 From the Home screen, drag \_ upwards.
- 2 Find and tap Settings > Date & time.
- 3 Unmark the **Automatic** checkbox, if it is marked.
- 4 Tap Set time.
- 5 Tap + or to adjust the hour and minute.
- 6 Tap **AM** to change to **PM** or vice versa.
- 7 Tap Set.
- If you want to use AM and PM, you have to unmark Use 24-hour format.

#### To set the time zone

- 1 From the Home screen, drag A upwards.
- 2 Find and tap **Settings** > **Date & time**.
- 3 Unmark the **Automatic** checkbox, if it is marked.
- 4 Tap Select time zone.
- 5 Select an option.

#### To set the hour format

- 1 From the Home screen, drag \( \simeg \) upwards.
- 2 Find and tap Settings > Date & time > Use 24-hour format.
- 3 Mark the checkbox to shift between 12 hour and 24 hour format.

#### To set the date format

- 1 From the Home screen, drag \_ upwards.
- 2 Find and tap Settings > Date & time > Select date format.
- 3 Select an option.

## Ringtone settings

#### To set a phone ringtone

- 1 From the Home screen, drag \( \simeg \) upwards.
- 2 Find and tap **Settings** > **Sound & display** > **Phone ringtone**.
- 3 Select a ringtone.

#### To enable touch tones

- 1 From the Home screen, drag \( \times \) upwards.
- 2 Find and tap Settings > Sound & display.
- 3 Select the Audible touch tones or Audible selection.

### To select a notification ringtone

- 1 From the Home screen, drag \( \times \) upwards.
- 2 Find and tap **Settings** > **Sound & display** > **Notification ringtone**.
- 3 Select a ringtone and tap **OK**.

#### To set the vibrating alert

- 1 From the Home screen, drag A upwards.
- 2 Find and tap **Settings** > **Sound** & **display**.
- 3 Mark the **Phone vibrate** checkbox.

## Screen settings

#### Orientation

The screen orientation can be changed from portrait to landscape view. By default it is turned off, but you can set it to change automatically.

#### To set the screen orientation to automatic

- 1 From the Home screen, drag \( \times \) upwards.
- 2 Find and tap Settings > Sound & display.
- 3 Mark the **Orientation** check box.
- If you do not set the screen orientation to automatic, the phone stays in portrait orientation.

#### To adjust the screen brightness

- 1 From the Home screen, drag \_ upwards.
- 2 Find and tap Settings > Sound & display > Brightness.
- 3 To decrease the screen brightness, drag the slider to the left. To increase the screen brightness, drag the slider to the right.
- 4 Tap **OK**.

## To adjust the idle time before the screen turns off

- 1 From the Home screen, drag A upwards.
- 2 Find and tap Settings > Sound & display > Screen timeout.
- 3 Select an option.
- To turn off the screen quickly, briefly press the power key ①/--0.

## Phone language

You can select a language to use in your phone.

#### To change the phone language

- 1 From the Home screen, drag \_ upwards.
- 2 Find and tap Settings > Locale & text > Select locale.
- 3 Select an option.
- If you choose the wrong language and can't read the menu texts, go to www.sonyericsson.com/support for help.

## Flight mode

In Flight mode, no radio transmissions are made by the phone. You will not be able to turn on Bluetooth™ or Wi-Fi®.

#### To turn on Flight mode

- 1 From the Home screen, drag \_ upwards.
- 2 Find and tap Settings > Wireless controls.
- 3 Mark the Airplane mode checkbox.
- → You can also press and hold ① /-0 to turn on Flight mode.

## Internet and messaging settings

To send text and multimedia messages and to access the Internet, you must have a 2G/3G mobile data connection and the correct settings. There are different ways to get these settings:

- For most phone networks and operators, Internet and messaging settings come preinstalled on your phone. You can then start using the Internet and send messages right away.
- In some cases you will get the option to download Internet and messaging settings the first time you turn on your phone. It is also possible to download these settings later from the Settings menu.
- You can manually add and change Internet and network settings in your phone at any time.
   Contact your network operator for detailed information on your Internet and messaging settings.

#### To download Internet and messaging settings

- 1 From the Home screen, drag \( \times \) upwards.
- 2 Find and tap Settings > Basic settings > Settings download.

#### To view the current Access Point Name (APN)

- 1 From the Home screen, drag A upwards.
- 2 Find and tap **Settings** > **Wireless controls** > **Mobile networks**.
- 3 Tap Access Point Names.
- If you have several available connections, the active network connection will be indicated by a check mark to the right.

#### To configure Internet settings manually

- 1 From the Home screen, drag \( \sime\) upwards.
- 2 Find and tap Settings > Wireless controls > Mobile networks > Access Point Names.
- 3 Press :::
- 4 Tap **New APN**.
- 5 Tap **Name** and enter the name of the network profile you want to create.
- 6 Tap **APN** and enter the access point name.
- 7 Tap and enter all other information required by your network operator.
- 8 Press # and tap Save#.
- Contact your network operator for detailed information about your network settings.

#### To reset to the default Internet settings

- 1 From the Home screen, drag \( \times \) upwards.
- 2 Find and tap Settings > Wireless controls > Mobile networks > Access Point Names.
- 3 Press III.
- 4 Tap Reset to default.

## **Data traffic**

## Using Data monitor to keep track of your data traffic

Use the Data monitor to keep track of the amount of data your phone sends and receives. This application tracks the approximate data traffic over 2G/3G networks from a predefined start day. The values are reset monthly. For example, if the start day is set to 15, the data traffic counter is reset on the 15th day of every month. The first time you start the Data monitor, the start day is set to 1.

Get the Data monitor to alert you when the amount of transferred data reaches a certain limit. You can set limits separately for sent data, received data and total data.

- You can also activate the Data monitor as a widget on the Home screen.
- Data sent or received over Wi-Fi® or Bluetooth™ connections is not tracked.

#### To set the Data monitor reset day

- 1 From the Home screen, drag \( \simeq \) upwards.
- 2 Find and tap.
- 3 Tap the number indicating the start day.
- 4 Scroll the bar up or down, and tap the desired reset day.

#### To set a Data monitor alert

- 1 From the Home screen, drag A upwards.
- 2 Find and tap.
- 3 Tap the bell icon next to, or depending on what alert you want to set.
- 4 Tap a number you want to change.
- 5 Scroll up or down and tap the desired value.
- 6 When finished, tap.

#### To clear a Data monitor alert

- 1 From the Home screen, drag \( \simeq \) upwards.
- 2 Find and tap.
- 3 Tap the bell icon next to, or depending on which alert you want to remove.
- 4 Tap . The alert limit is reset to 0 and the alert is deactivated.

## Turning off data traffic

You can disable all data connections with your phone to avoid any unwanted data downloads and synchronizations. Contact your network operator if you need detailed information about your subscription plan and data traffic costs.

#### To turn off all data traffic

- 1 From the Home screen, drag \_ upwards.
- 2 Find and tap Settings > Wireless controls > Mobile networks.
- 3 Unmark the Data traffic checkbox.

#### Data roaming

Depending on your network operator, it might be possible to allow mobile data connections via 2G/3G outside of your home network (roaming). Please note that data transmission charges may apply. Contact your network operator for more information.

Applications may sometimes use the Internet connection in your home network without any notification, for example, when sending search and synchronization requests.

#### To activate data roaming

- 1 From the Home screen, drag \( \textstyle \text{upwards.} \)
- 2 Find and tap Settings > Wireless controls > Mobile networks.
- 3 Mark the Data roaming checkbox.

## **Network settings**

Your phone automatically switches between networks depending on availability. Some network operators allow you to switch networks manually, for example, if you are travelling abroad and want to use a particular network.

To save battery, you can limit your phone to only use GSM networks. Data downloads and uploads will however be slower. If you are going to download or upload large amounts of data, we recommend that you change to another network mode or connect to the Internet through a Wi-Fi® network.

#### To use GSM networks only

- 1 From the Home screen, drag \( \simeq \) upwards.
- 2 Find and tap Settings > Wireless controls > Mobile networks.
- 3 Tap Network Mode.
- 4 Select **GSM only**.

#### To select another network manually

- 1 From the Home screen, drag upwards.
- 2 Find and tap Settings > Wireless controls > Mobile networks > Network operators.
- 3 Tap Select manually.
- 4 Select a network.
- If you select a network manually, your phone will not search for another network, even if you move out of range of the manually selected network.

#### To activate automatic network selection

- 1 From the Home screen, drag A upwards.
- 2 Find and tap Settings > Wireless controls > Mobile networks > Network operators.
- 3 Tap Select automatically.

## **Calling**

## **Emergency calls**

Your phone supports international emergency numbers, for example, 112 or 911. You can normally use these numbers to make emergency calls in any country, with or without the SIM card inserted, if you are within range of a network.

## To make an emergency call

- 1 From the Home screen, tap .....
- 2 Enter the emergency number and tap 🔼. To delete a number, tap 💌.
- You can make an emergency call without a SIM card inserted.

#### To make an emergency call while the SIM card is locked

- 1 Tap Emergency call.
- 2 Enter the emergency number and tap 🖊. To delete a number, tap 💌.

## **Call handling**

#### To make a call

- 1 From the Home screen, tap ...
- 2 If the call log is shown, tap  $\blacksquare$  to enter the dial pad view.
- 3 Enter the number of the recipient and tap . To delete a number, tap .

#### To end a call

Tap

## To make an international call

- 1 From Home screen, tap ....
- 2 Touch and hold down 0 until a "+" sign appears.
- 3 Enter the country code, area code (without the first 0) and phone number, then tap

#### To answer a call

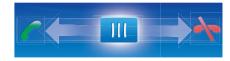

Drag the indicator to \_\_\_\_\_.

#### To decline a call

Drag the indicator to

#### To change the ear speaker volume during a call

• Press the volume key up or down.

## To turn on the loudspeaker during a call

Tap 
 →).

## To mute the microphone during a call

Tap

#### To enter numbers during a call

- 2 Enter numbers.

#### To mute the ringtone for an incoming call

When you receive the call, tap <</li>

## Recent calls

In the call log, you can view missed 1, received 1, and dialed 1 calls.

#### To view missed calls

- 1 When you have missed calls, a appears in the status bar. Drag the status bar downwards.
- 2 In the Notifications panel you can view your missed calls.

#### To call a number from the call log

- 1 From the Home screen, tap 1.
- 2 If the dial pad is shown, tap 🔄 to enter the call log view.
- 3 Tap the number you want to call.

#### To add a number from the call log to your contacts

- 2 If the dial pad is shown, tap (= to enter the call log.
- 3 Tap —.
- 4 Tap an existing contact to add the number to that contact, or tap . for a new contact.
- 5 Edit the contact details and tap **Save**.

#### Voicemail

If your subscription includes an answering service, callers can leave a voicemail message when you cannot answer a call. Usually, the voicemail number is saved on the SIM card. If not, contact your service provider to get your voicemail number. You can then enter the number manually.

#### To enter your voicemail number

- 1 From the Home screen, drag A upwards.
- 2 Find and tap Settings > Call settings > Voicemail.
- 3 Enter your voicemail number.
- 4 Tap **OK**.

## To call your voicemail service

- 1 From the Home screen, tap **...**.
- 2 Touch and hold down 1.

## Multiple calls

If you have activated call waiting, you can handle multiple calls at the same time. When it is activated, you will be notified by a beep if you receive another call.

#### To activate or deactivate call waiting

- 1 From the Home screen, drag \( \times \) upwards.
- 2 Find and tap Settings > Call settings > GSM call settings.
- 3 To activate or deactivate call waiting, tap **Call waiting**.

#### To reject a second call

• When you hear repeated beeps during a call, tap **Busy**.

#### To answer a second call and end the ongoing call

• When you hear repeated beeps during a call, tap Replace.

#### To answer a second call and put the ongoing call on hold

• When you hear repeated beeps during a call, tap **Answer**.

#### To make a second call

- 1 Tap .....
- 2 Enter the number of the recipient and tap
- 3 If the recipient answers, the first call is put on hold.
- The same procedure applies to subsequent calls.

#### To switch between multiple calls

 To switch to another call and put the current call on hold, tap the desired number or contact.

#### To end the ongoing call and return to the next call on hold

Tap 
 T.

## Conference calls

With a conference or multiparty call, you can have a joint conversation with two or more people.

#### To make a conference call

- Tap ...
- 2 Dial the number to your second participant and tap <a>[~]</a>.
- 3 If the second participant answers, the first call is put on hold.
- 4 Tap 🕜
- To add more participants, repeat steps 1 to 4.

## To end a conference call

During the call, tap

## **Call settings**

#### Forwarding calls

You can forward calls, for example, to another phone number, or to an answering service.

#### To forward calls

- 1 From the Home screen, drag \( \simeq \) upwards.
- 2 Find and tap Settings > Call settings > GSM call settings > Call forwarding.
- 3 Select an option.
- 4 Enter the number you want to forward the calls to and tap **Enable**.

#### To turn off call forwarding

- 1 From the Home screen, drag \_ upwards.
- 2 Find and tap Settings > Call settings > GSM call settings > Call forwarding.
- 3 Select an option.
- 4 Tap **Disable**.

## Showing or hiding your phone number

You can select to show or hide your phone number on call recipients' devices when you call them.

## To show or hide your phone number

- 1 From the Home screen, drag upwards.
- 2 Find and tap Settings > Call settings > GSM call settings > Caller ID.
- 3 Select an option.

## **Fixed Dialing Numbers**

If you have received a PIN2 code from your service provider, you can use a list of Fixed Dialing Numbers (FDN) to restrict outgoing and incoming calls.

## To enable or disable fixed dialing

- 1 From the Home screen, drag upwards.
- 2 Find and tap Settings > Call settings > Fixed Dialing Numbers.
- 3 Tap Enable FDN or Disable FDN.
- 4 Enter your PIN2 and tap **OK**.

#### To access the list of accepted call recipients

- 1 From the Home screen, drag \_ upwards.
- 2 Find and tap Settings > Call settings > Fixed Dialing Numbers > FDN list.

## **Contacts**

In the **Contacts** application, you can enter information for your personal contacts, for example, phone numbers and email addresses. When you view a contact, you get quick access to all communication with that contact. If you have a synchronization service account, you can synchronize your phone contacts with the account contacts. See *Synchronizing* on page 51.

#### To view your contacts

- From the Home screen, tap [1] to open the Contacts application.
- If you have not set up your phone for synchronization with a web service, or imported SIM contacts, you can choose to do so the first time you open **Contacts**.

## Managing contacts

#### To import contacts from the SIM card

- 1 From the Home screen, tap [1].
- 2 Press :::, then tap Import/export > Import from SIM card.
- 3 Tap **OK**.
- If you have already imported the contacts from the SIM card you are using, there is no need to do it again.

#### To export contacts to the SIM card

- 1 From the Home screen, tap [.].
- 2 Press :, then tap Import/export > Export to SIM card.
- 3 Tap **OK**.
- When you copy contacts to your SIM card, the amount and the type of information you can transfer for each contact is limited. This is due to limited memory on SIM cards.

## To select which contacts to display

- 1 From the Home screen, tap [1].
- 2 Press ;; then tap Group to display.
- 3 Select the contacts to display.
- My contacts includes your personal contacts. If you have synchronized your contacts with another service, All contacts will include all the people and services you have contacted.

#### To add a contact

- 1 From the Home screen, tap [1].
- 2 Tap 1.
- 3 Tap Name, enter the name and tap Next.
- 4 Enter the phone number and tap **Done**.
- To add an additional information field, such as an email adress or another phone number, tap Add more and select the desired address type.
- 6 To add a contact picture, tap **n** and select a picture or take a photo.
- 7 To select a contact ringtone, scroll down, tap Add more > Ringtone, select a ringtone and tap Done.
- 8 When you are finished, scroll up and tap **Save**.
- The phone number type is selected automatically when you enter the number. You can tap the number type field to change it, for example, from **Mobile** to **Home**.
- If you add a plus sign and the country code before a contact phone number, you can use the number for making calls from other countries.

#### To search for a contact

- 1 From the Home screen, tap [1].
- 2 Tap **Search**.
- Enter the first letters of the contact name you are searching for.
- 4 The hits appear in a list. If you get more than one hit, tap the down arrow to see the full list of hits.
- 5 Scroll to and tap the desired contact.

#### Contact details screen

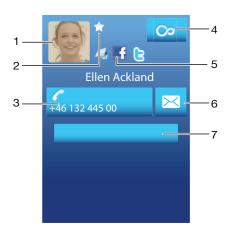

- 1 Contact picture
- 2 The contact is a favorite
- 3 Phone number of the contact
- 4 Infinite key for access to all communication in Timescape™
- 5 The contact is linked to a web service contact
- 6 Send a text or multimedia message to the contact
- 7 Edit the contact

#### To edit a contact

- 1 From the Home screen, tap [.].
- 2 Tap the contact you want to edit.
- 3 Scroll down and tap Edit.
- 4 Edit the desired information. When you are finished, scroll up and tap Save.

#### To delete a contact

- 1 From the Home screen, tap [1].
- 2 Tap the contact you want to delete.
- 3 Scroll down and tap Edit.
- 4 Scroll down and tap **Delete contact** > **Delete**.

#### To delete all contacts

- 1 From the Home screen, drag \( \simeq \) upwards.
- 2 Find and tap **Settings**.
- 3 Tap Applications > Manage applications.
- 4 Tap Contacts Storage.
- 5 Tap Clear data.

## **Using contacts**

#### To call a contact

- 1 From the Home screen, tap /.
- 2 Tap the contact.
- 3 Tap the desired phone number of the contact.

#### To send a text or multimedia message to a contact

- 1 From the Home screen, tap [1].
- 2 Tap the contact.
- 3 Tap next to the desired phone number of the contact.
- 4 Edit the message and tap **Send**.
- You can only send text messages and multimedia messages to mobile phone numbers.

#### To send an email message to a contact

- 1 From the Home screen, tap ...
- 2 Tap the contact.
- 3 Tap the desired email address for the contact.
- 4 Edit the message and tap **Send**.

#### To view all communication with a contact in Timescape

- 1 From the Home screen, tap [1].
- 2 Tap the contact you want to view the communication for.
- 3 Tap ∞. If you have never used Timescape before, tap Continue.
- 4 All missed calls, text and multimedia messages, and Facebook and Twitter updates from the contact are displayed in Timescape.

## **Favorites**

You can mark a contact as a favorite for quick access. In the favorites view, a contact is represented by its picture. If one of your favorite contacts does not have a picture, that contact is given a default picture.

#### To mark or unmark a contact as a favorite

- 1 From the Home screen, tap [1].
- 2 Tap the contact you want to add to or remove from your favorites.
- 3 Tap Edit.
- 4 Scroll down and tap **Favorite**. If you have not added any picture to the contact, you are asked to add a picture.
- 5 When you are done, tap **Save**.

#### To access your favorite contacts

- 1 From the Home screen, tap [.].
- 2 Tap the tab. The favorites appear as thumbnails.

## To add a contact picture

- 1 From the Home screen, tap [.].
- 2 Tap the contact you want to add a picture to.
- 3 Scroll down and tap **Edit**.
- 4 Tap 🦜.
- If you want to select a picture from the camera album, tap **Photos** and select a photo. If you want to take a photo with the camera, tap **Take a new photo** and take the picture.
- 6 Crop the picture by using the frame and tap **Save**.
- 7 Scroll up and tap Save.
- You can also add a picture to a contact from Album.

## Messaging

## Multimedia and text messaging

## Using SMS and MMS

You can send and receive text messages from your phone using SMS (Short Message Service). If your subscription includes MMS (Multimedia Messaging Service), you can also send and receive messages that contain media files, for example, pictures and videos. A single text message may contain up to 160 characters. Longer messages are concatenated and sent as multiple messages. You are charged for each of the messages sent.

#### To create and send a message

- 1 From the Home screen, tap ...
- 2 Tap New message.
- 3 Tap Write message, enter your message text and tap Next.
- 4 To add a recipient, select a contact from the list. You can also tap the text field, enter a number manually and then tap **Done**.
- 5 If you want to add a photo or a video, tap 🔄 and select an option.
- 6 If you want to add, remove or edit recipients, press \( \bigcup\_{\text{n}}\), then tap **Edit recipients** and edit the recipients.
- 7 When you are finished, tap **Send**.
- If you exit a message before sending, it will be saved as a draft. The message thread will be tagged with the word **Draft**.

#### To read a received message

- 1 From the Home screen, tap \( \subseteq \).
- 2 Tap a message thread.
- 3 If the message is not downloaded yet, tap the message and then tap **Download** message.
- 4 If the received message contains music or a video, tap the item and then tap **View video** or **Play audio**.
- When you receive a text or multimedia message, appears in the status bar. To read the message, you can also drag the status bar downwards and tap the received message when the status bar is open.

## To reply to a message

- 1 From the Home screen, tap .
- 2 Tap a message thread.
- 3 Tap the text field to open the keypad.
- 4 Enter your message text.
- 5 Tap Send.

#### To forward a message

- 1 From the Home screen, tap ...
- 2 Tap a message thread.
- 3 Tap the desired message, then tap Forward message > New conversation.
- 4 Tap **Add recipient** and add a recipient.
- 5 Tap Send.

#### To delete a message

- 1 From the Home screen, tap ...
- 2 Tap a message thread.
- 3 Tap the desired message, then tap **Delete message** > **Delete message**.

#### To delete message threads

- 1 From the Home screen, tap .
- 2 Press \;; then tap **Delete several**.
- 3 Mark the checkboxes for the message threads you want to delete, then tap Delete.

#### To save a sender's number to a contact

- From the Home screen, tap
- 2 Tap a message thread.
- 3 Tap the recipient field at the top of the screen, then tap the number you want to save.
- 4 Tap 🤼.
- 5 Select an existing contact, or tap **I** if you want to create a new contact.
- 6 Edit the contact information and tap Save.

## To call a message sender

- 1 From the Home screen, tap .
- 2 Tap a message thread.
- 3 Tap the recipient field at the top of the screen, then tap the number you want to call.
- 4 Tap //.

#### To use a picture or video received in a message

- From the Home screen, tap
- 2 Tap a message thread.
- 3 If the message has not been downloaded yet, tap the message and then tap Download message.
- 4 Tap the picture, then tap **View picture**. The image viewer opens.
- 5 Tap III if you want to use the picture as a contact picture or wallpaper.

## Text and multimedia message options

## To change the notification settings for messages

- 1 From the Home screen, drag \( \simeq \) upwards.
- 2 Find and tap **Settings** > **Sony Ericsson** > **Messaging**.
- 3 If desired, tap **Notification tone** and select a notification sound.
- 4 If desired, select the **Notification vibration** setting.

## To change the delivery report settings for outgoing messages

- 1 From the Home screen, drag A upwards.
- 2 Find and tap Settings > Sony Ericsson > Messaging.
- 3 Tap **Delivery report** to activate or deactivate the delivery report.
- When a message has been delivered to the recipient, vis shown in the message.

## To view messages saved on the SIM card

- 1 From the Home screen, drag \( \times \) upwards.
- 2 Find and tap Settings > Sony Ericsson > Messaging > SIM messages.

#### **Email**

You can use your phone to send and receive emails through your regular email account.

You can set up synchronization with a Microsoft® Exchange Server by using the Dataviz® RoadSync™ application in your phone. You can then use the **RoadSync Mail** application in your phone with your Microsoft® Exchange Server email account. Go to www.dataviz.com for more information.

#### To set up an email account in your phone

- 1 From the Home screen, drag \_ upwards.
- 2 Find and tap E-mail.
- 3 Tap E-mail address, enter your email address, and tap Next.
- 4 Enter your password and tap **Done**.
- 5 Tap Continue.
- If the phone cannot download your email account settings automatically, you can proceed by entering the account settings manually.
- If you need to enter the settings manually, contact your email service provider for the correct email account settings. For example, you need to know if the account type is POP3 or IMAP.

#### To remove the email account from your phone

- 1 From the Home screen, drag \( \sime\) upwards.
- 2 Find and tap **Settings** > **Sony Ericsson** > **E-mail**.
- 3 Tap Uninstall account > OK.

## Using e-mail

#### To create and send an email message

- 1 From the Home screen, drag A upwards.
- 2 Find and tap E-mail.
- 3 Tap Write new.
- 4 Tap **To:** and enter the recipient's address, then tap **Done**. You can add more recipients the same way, or delete a recipient by tapping **X**.
- 5 Tap **Subject**, enter the subject, and tap **Done**.
- 6 Tap Write e-mail, enter the message text, and tap Done.
- 7 To attach a file, tap and select the type of file to attach.
- 8 Tap Send.

#### To receive and open email messages

- 1 From the Home screen, drag A upwards.
- 2 Find and tap E-mail.
- 3 Tap Inbox.
- 4 To update the inbox with new messages, tap **o**.
- 5 To open and read a message, tap it.

#### To save a sender's email address to your contacts

- 1 From the Home screen, drag \( \simeq \) upwards.
- 2 Find and tap E-mail.
- 3 Tap **Inbox**, then tap the desired message.
- 4 Tap the sender field at the top of the screen.
- 5 Tap the email address under From:, then tap Save contact.
- 6 Select an existing contact, or tap 🔝 if you want to create a new contact.
- 7 Edit the contact information and tap Save.

## To use an email message attachment

- 1 From the Home screen, drag A upwards.
- 2 Find and tap E-mail.
- 3 Tap **Inbox**, then tap the desired message.
- 4 Tap the attachment to view it. If the attachment has not been downloaded yet, it will be downloaded first.

#### To reply to an email message

- 1 From the Home screen, drag \( \simeq \) upwards.
- 2 Find and tap **E-mail**.
- 3 Tap **Inbox**, then tap the desired message.
- 4 Scroll down the message and tap Reply, or, if there are many recipients, Reply all.
- 5 Tap the message text field, enter the message text, and tap **Done**.
- 6 Tap Send.

# To forward an email message

- 1 From the Home screen, drag \( \simeq \) upwards.
- 2 Find and tap E-mail.
- 3 Tap **Inbox**, then tap the desired message.
- 4 Scroll down the message and tap Forward.
- 5 Tap **To:**, enter the recipient's address, and tap **Done**.
- 6 Tap the message text field, enter the message text, and tap **Done**.
- 7 Tap Send.

# To delete email messages

- 1 From the Home screen, drag A upwards.
- 2 Find and tap E-mail.
- 3 Tap the desired folder.
- 4 Press #, then tap **Delete several**.
- 5 Mark the checkboxes for the messages you want to delete and then tap **Delete**.

# **Email settings**

# To change the email account settings

- 1 From the Home screen, drag A upwards.
- 2 Find and tap Settings > Sony Ericsson > E-mail.
- 3 Select an option.

# Gmail™

If you have a Google<sup>™</sup> account, you can use it with the Gmail<sup>™</sup> application in your phone. When you have set up the Google<sup>™</sup> account in your phone, you can chat using the Google Talk<sup>™</sup> application and synchronize your phone calendar application with your Google Calendar<sup>™</sup>.

#### To set up a Google™ account in your phone

- 1 From the Home screen, drag \( \sime\) upwards.
- 2 Find and tap Settings > Basic settings > Setup guide > Google account.
- Follow the registration wizard to create a Google<sup>TM</sup> account, or sign in if you already have an account.
- 4 Your phone is now ready to use with Gmail™, Google Talk™, and Google Calendar™.
- It is also possible to create or set up a Google™ account from the setup guide the first time you start the phone. You can also create a Google™ account by going to <a href="https://www.google.com/accounts">www.google.com/accounts</a> in the web browser of your computer.

# To open Gmail™

- 1 From the Home screen, drag \( \simeq \) upwards.
- 2 Find and tap Gmail™.

# Google Talk™

You can use Google Talk™ instant messaging in your phone to chat with friends who also use this application.

# To start Google Talk™

- 1 From the Home screen, drag \_ upwards.
- 2 Find and tap Google Talk.

#### To set up Google Talk™

- If you have already set up a Google™ account in your phone, you will not have to set up Google Talk™ separately. Once you have set up a Google™ account in your phone it will be used in all Google™ applications.
- 1 From the Home screen, drag \_ upwards.
- 2 Find and tap Google Talk.
- 3 Follow the registration wizard to create a Google™ account, or sign in if you already have an account.
- 4 Your phone is now ready to use with Gmail™, Google Talk™, and Google Calendar™.

# To reply to an instant message with Google Talk

- 1 When someone contacts you on Google Talk, papears in the status bar.
- 2 Drag the status bar downwards, then tap the message and begin to chat.

# Sony Ericsson Timescape™

Sony Ericsson Timescape™ revolutionizes your social experience by collecting all your communications into one view. Every event – Facebook or Twitter updates, text and multimedia messages, missed calls – appears as a tile in a chronological flow on the screen. You can see a snack-size preview of an event before choosing to view the full content. You can filter by event type to view all communications for a contact.

The services and features described in this chapter may not be supported in all countries/ regions or by all networks and/or service providers in all areas.

# To start Timescape™

- 1 From the Home screen, drag \( \sime\) upwards.
- 2 Find and tap **Timescape**.
- 3 The first time you start Timescape, you can tap Log in and log in to your Facebook or Twitter account to receive Facebook and Twitter updates in Timescape. If you do not want to log in, tap Continue.
- If you are already logged in to Facebook, Twitter, or another online service while setting up the phone for the first time, when you start Timescape™, the welcome screen will not be displayed and you are not required to log in again.
- If you are not logged in and you tap Continue, then you can always log in from the Home screen by tapping Settings > Sony Ericsson > Timescape™ settings.

# The Timescape™ start screen

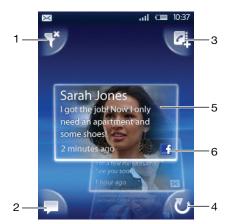

- 1 Tile filter icon
- 2 Status update icon
- 3 Go to contact icon
- 4 Refresh icon (only visible if you are logged in to a web service account)
- 5 Timescape™ tiles, in chronological order
- 6 Tile content icon

# Using Timescape™

#### To scroll through tiles in Timescape™

• Touch and hold a tile, then drag it up or down.

# To preview a tile in Timescape™

Scroll to the tile you want to preview.

#### Tile icons

The following icons on a tile indicate a type of event. When you are previewing a tile, you can tap the icon or the tile to view the related event.

- A missed call
- A text or multimedia message
- A Twitter update from a friend
- A Facebook update from a friend

# To update your Facebook or Twitter status in Timescape™

- 1 From the Home screen, drag A upwards.
- 2 Find and tap **Timescape**.
- 3 Tap = .
- 4 Tap Select services.
- 5 Use the toggles to select the services for which you want to update your status. If you want to update your status for a service you are not logged in to, tap the service and log in to it. When you have selected the desired services, tap **Done**.
- 6 Tap Edit status, enter your new status, and tap Send.

# To view an event in Timescape™

- 1 From the Home screen, drag \_ upwards.
- 2 Find and tap **Timescape**.
- 3 Scroll to the tile for the desired event, then tap the tile.

# To call back from Timescape ™ when you have a missed call

- 1 From the Home screen, drag A upwards.
- 2 Find and tap Timescape.
- 3 Scroll to the tile representing the missed call, then tap the tile.
- 4 In the list of calls, tap the desired number.

### To reply to a text or multimedia message in Timescape™

- 1 From the Home screen, drag A upwards.
- 2 Find and tap **Timescape**.
- 3 Scroll to a text or multimedia message tile, then tap the tile.
- 4 Edit the message and tap **Send**.

#### To add a number from a Timescape tile to a contact

- 1 From the Home screen, drag \( \sime\) upwards.
- 2 Find and tap **Timescape**.
- 3 Scroll to the tile containing the number you want to add to your contact.
- 4 Tap 🔼
- 5 Select the contact to which you want to add the number, or tap \bigset{1.5} to create a new contact.
- 6 Edit the contact details and tap **Save**.

# To link a web service contact to a phone contact in Timescape™

- 1 From the Home screen, drag \( \textstyle \text{upwards.} \)
- 2 Find and tap **Timescape**.
- 3 Scroll to a tile representing an update from the web service contact.
- 4 Tap **A**, then tap **OK**.
- 5 Tap the phone contact which you want to link to the web service contact, then tap **OK**.

## To refresh the start screen in Timescape™

- 1 From the Home screen, drag \_ upwards.
- 2 Find and tap **Timescape**.
- 3 Tap 😈.
- When you refresh the start screen in Timescape™ your phone connects to the Internet to update information from your Twitter, Facebook, or other available online service accounts. You can only refresh the start screen if you are logged in to at least one web service.

# To filter the events displayed in Timescape™

- 1 From the Home screen, drag A upwards.
- 2 Find and tap **Timescape**.
- 3 Tap the tile filter icon on the top left corner.
- 4 Select the types of events you want to view. You can filter on web services, **Messages**, **Missed calls**, or view all communications with a contact.

#### To view all communication with a contact

- 1 From the Home screen, drag A upwards.
- 2 Find and tap **Timescape**.
- 3 Scroll to the tile for the contact you want to view.
- 4 Tap ₹.
- 5 Tap the contact name.
- You can only view all communication with a contact if the contact is saved in Contacts.

# Timescape™ settings

# To access Timescape™ settings

- 1 From the Home screen, drag \_ upwards.
- 2 Find and tap Timescape.
- 3 Press #, then tap **Settings**.

#### To change the events displayed in Timescape™

- 1 From the Home screen, drag \( \simeq \) upwards.
- 2 Find and tap Timescape.
- 3 Press :::, then tap **Settings** > **Select content**.
- 4 Tap the desired checkboxes, then tap **Done**. If you are not logged in to a web service you want to select, tap the service and enter your login details.

# To clear Timescape™ content

- 1 From the Home screen, drag A upwards.
- 2 Find and tap Timescape.
- 3 Press ;; then tap **Settings** > **Clear content**.
- 4 Tap the content you want to clear, then tap **OK**.

# To schedule web service content updates in Timescape™

- 1 From the Home screen, drag A upwards.
- 2 Find and tap Timescape.
- 3 Press :::, then tap Settings > Schedule updates.
- 4 Tap the desired option. If you select **Manual**, no automatic updates will be made.

# To log in to Facebook™ or Twitter™ from Timescape™

- 1 From the Home screen, drag \_ upwards.
- 2 Find and tap **Timescape**.
- 3 Press :::, then tap **Settings** > **Services**.
- 4 Tap the service you want to log in to.
- 5 Enter your login details.
- When you have logged in to a web service, you can update your status or view updates from the web service in Timescape™.

# To log out of Facebook™ or Twitter™ from Timescape™

- 1 From the Home screen, drag upwards.
- 2 Find and tap **Timescape**.
- 3 Press :, then tap Settings > Services.
- 4 Tap the service you want to log out of, then tap Log out.

# Timescape™ widget

For quick access, the Timescape<sup>TM</sup> widget can be added on the Home screen. See *Home screen* on page 11.

# **Applications and content**

You can personalize and find new ways to use your phone by downloading additional applications and content. Use the PlayNow™ service, the Android™ Market application store or browse the web to find useful applications, games, dictionaries, RSS readers, or anything your imagination allows.

# Before you download applications and content

Before you download, make sure that you have an Internet connection. Also, you may need to have a memory card inserted in your phone to download content, such as music, ringtones and themes.

When you download content to your phone, you might be charged for the amount of data transferred. Contact your operator for information about data transfer rates in your country.

# Android™ Market

When you open Android™ Market you enter a world of applications and games. You can browse the applications and games through categories and top downloads. You can also rate an application or game and send feedback on it.

To use Android™ Market, you need to have a Google ™ account. See *To set up a Google™ account in your phone* on page 37.

Android™ Market may not be available in all countries or regions

# To open Android™ Market

- 1 From the Home screen, drag \( \simeq \) upwards.
- 2 Find and tap Market.

# Payment options

When you download paid applications from Android™ Market, your purchase is handled through Google Checkout™. In some cases, you can download free trial versions of applications through Android™ Market, but if you want to continue using the application, the download and payment of the full version must be made through the manufacturer's web page.

- Google Checkout<sup>™</sup> Google Checkout is an online payment processing service. It offers, for example, information about your purchase history, and gives you protection from credit card fraud by not giving your full credit card number to the vendor. You can use your Google email account to log in to Google Checkout in your phone, or you can sign up for a new Google Checkout account. Payment can be made with a credit, debit, or gift card. Some vendors may also accept payment through your phone billing account.
- It is not possible to buy applications through Android™ Market in all countries.

# Downloading from Android™ Market

You can download applications from Android™ Market. If you pay for an application through Google Checkout, it will be tied to your Google account so that the application can be installed an unlimited amount of times on any device.

# To download a free application

- 1 In Android<sup>™</sup> Market, find an item you wish to download by browsing categories, or by using the search function.
- 2 Tap the item to view its details.
- 3 Tap Install.
- 4 An additional screen might appear, showing the application's access rights to parts of your phone, such as Internet access. Tap **OK** if you agree, or **Cancel** if you wish to cancel the download.

#### To download a paid application

- In Android™ Market, find an item you wish to download by browsing categories, or by using the search function.
- 2 Tap the item to view its details.
- 3 Tap Buy.
- 4 Enter your username and password to log in to Google Checkout. You can use your Google email account, or create a new Google Checkout account.
- 5 Once you are logged in, follow the instructions in your phone to complete your purchase.

# To open a downloaded application

- 1 In Android™ Market, press ;; then tap **Downloads**.
- 2 Tap the downloaded application.
- You can also access downloaded applications from the applications panes.

# PlayNow™ service

You can use the PlayNow<sup>™</sup> service to download applications, games, and music. The PlayNow<sup>™</sup> service offers both free and non-free downloads. You can download items from your phone, or from your computer.

- The PlayNow™ service is not available in all countries.

# To start PlayNow™

- 1 From the Home screen, drag \( \simeq \) upwards.
- 2 Find and tap ▶.

# Registering for a PlayNow™ account

You can download content from the PlayNow™ service without registering for an account, but registration will give you some benefits. You will be able to pay using your credit card, and review your purchase and download history. You can also download all your music twice; once to your mobile and once in high-quality MP3 format to your computer. By registering, you will be able to redeem vouchers.

# To register a PlayNow™ account

- 1 Tap ▶, then press :::.
- 2 In the menu, tap Login > Sign up.
- 3 Enter your personal information, and then tap **Sign up**.

# Payment options

There are two ways to pay for applications and other content you purchase from the PlavNow™ service:

- Credit card pay with your credit card. You need to be logged in to your PlayNow™
  account to be able to pay with your credit card. If you pay by credit card, the price will be
  lower than if you pay using Premium SMS. All your personal data is securely transferred
  using Secure Sockets Layer (SSL) encryption. When your purchase has been validated,
  the download will start automatically.
- Premium SMS pay using SMS when you are in your home country. You do not have to be a registered user to pay for content using the Premium SMS method. Your purchased items will be automatically downloaded to your phone.
- Both payment options are not always available in all countries, or with all service providers.

# Downloading from the PlayNow™ service

You can download content from the PlayNow<sup>™</sup> service both from your phone and from your desktop browser. Choose from a variety of applications, games and music.

# To download an item from your phone

- 1 Open the PlayNow<sup>™</sup> service and find an item you want to download by browsing categories, or by using the search function.
- 2 Tap the item to view its details.
- 3 Select to buy the item using your credit card or premium SMS. The item will start to download automatically.

#### To access a downloaded item

- 1 In the PlayNow™ service, press ⊞, then tap **Downloads**.
- 2 Tap the downloaded item.

# Downloading from the web

You can download applications and content when you browse the web using the web browser in your phone. Usually you have to touch a download link for the desired file and the download then starts automatically.

# To view your downloaded files

- 2 Tap Downloads.

# Managing applications

# Application menu

You can open a menu at any time when you are using an application by pressing the  $\boxplus$  key on your phone. The menu will look different depending on which application you are using.

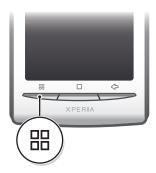

#### To open a menu in an application

- While using the application, press #.
- A menu is not available in all applications.

# Clearing your application data

You may sometimes need to clear data for an application. This might happen if, for example, the application memory becomes full, or you want to clear high scores for a game. You might also want to erase incoming email, text and multimedia messages in some applications.

# To clear all data for an application

- 1 From the Home screen, drag \( \simeg \) upwards.
- 2 Find and tap Settings.
- 3 Tap Applications > Manage applications.
- 4 Tap the desired application.
- 5 Tap Clear data.
- It is not possible to clear the data for some applications.

#### To delete an installed application

- 1 From the Home screen, drag \( \times \) upwards.
- 2 Find and tap Settings.
- 3 Tap Applications > Manage applications.
- 4 Tap the desired application.
- 5 Tap Uninstall.
- It is not possible to delete some preinstalled applications.

# **Permissions**

Some applications need to access parts of your phone to be able to work properly. For example, a navigation application needs permissions to send and receive data traffic, and access your location. Some applications might misuse their permissions by stealing or deleting data, or reporting your location. Make sure you only install and give permissions to applications you trust.

### To view permissions of an application

- 1 From the Home screen, drag \( \times \) upwards.
- 2 Find and tap **Settings**.
- 3 Tap Applications > Manage applications.
- 4 Tap the desired application.
- 5 Scroll down to view **Permissions**.

# Installing applications from unknown sources

Installing applications of unknown or unreliable origin can damage your phone. By default, your phone is set to block such installations. However, you can change this setting and allow installations from unknown sources.

# To allow the installation of applications from unknown sources

- 1 From the Home screen, drag \( \simeg \) upwards.
- 2 Find and tap **Settings** > **Applications**.
- 3 Mark the **Unknown sources** checkbox.

# **Copyright-protected content**

Some listed items or content that you want to access, for example, applications, games or music albums, may be copyright-protected by DRM (Digital Rights Management). You need to buy or renew a license to be able to use copyright-protected content. You might not be able to copy, send or transfer copyright-protected items.

# **DRM Settings**

From the **DRM settings** menu, you can change your DRM settings:

• **DRM Reset** – Clear all DRM data, such as licenses and license consumption information. When DRM-protected files, applications or services have been deleted, or are no longer in use, you can select **DRM Reset** to free memory in the phone.

# To reset your DRM data

- 1 From the Home screen, drag A upwards.
- 2 Find and tap **Settings** > **DRM settings**.
- 3 Tap **DRM Reset**.
- If you have bought DRM-protected content, for example, music, games or applications, you might not be able to use such content after you have reset your DRM data.

# **Getting organized**

# Calendar

Your phone has a calendar for managing your time schedule. If you have a Sony Ericsson account or a Google™ account, you can also synchronize your phone calendar with your web calendar. See *Synchronizing* on page 51.

You can set up synchronization with a Microsoft® Exchange Server by using the Dataviz® RoadSync™ application in your phone. You can then use the **RoadSync Calendar** application in your phone with your Microsoft® Exchange Server calendar. Go to www.dataviz.com for more information.

#### To open the Calendar application

- 1 From the Home screen, drag \_ upwards.
- 2 Find and tap Calendar.
- When you open the Calendar application for the first time, it opens in month view. If you have previously used the application, it opens in the view you last used.

#### Calendar month view

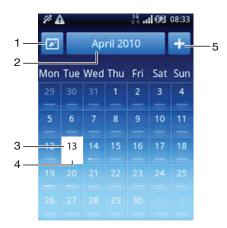

- 1 View current month (only available when viewing another month than the current).
- 2 Month selector.
- 3 Current day indicator.
- 4 Meetings indicator. A completely white bar indicates meetings throughout the day.
- 5 Add appointment.

# To switch between day and month view

- 1 To switch from month view to day view, tap the desired day.
- 2 To switch from day view to month view, press <a>\_</a>.

#### To view other days and months

- In the month view and day view, flick left to view the previous day or month, or flick right to view the next day or month.
- In the month view, you can also tap the month selector at the top of the screen to change the month.

#### To create a calendar event

- 1 From the Home screen, drag \( \simeq \) upwards.
- 2 Find and tap Calendar.
- 3 Tap 1.
- 4 Tap **Subject**, enter a subject, and tap **Done**.
- 5 Tap Time. Tap a number field and scroll up or down to select the desired hour or minute. Tap Done.
- 6 Tap **Date**. Tap a number field, then scroll up or down and tap the desired date. Tap **Done**.
- 7 Tap **Reminder**. Tap a number field, then scroll up or down and tap the desired number. Tap **Done**.
- 8 Tap Location and Description, if relevant.
- 9 If you want to set a recurring appointment, tap **Recurrence**, mark the desired option, and tap **Done**.
- 10 If you synchronize your phone calendar with multiple calendars, tap **Calendar**, tap the desired calendar for the appointment, and tap **Done**.
- 11 Scroll up and tap **Save**.
- When the appointment time approaches, your phone plays a short notification sound to remind you. Also, appears in the status bar.
- For events that last overnight, you need to select a start and end date before you set a start and end time.

#### To view a calendar event

- 1 From the Home screen, drag A upwards.
- 2 Find and tap Calendar.
- 3 Navigate to the desired day, then tap the event.

## To edit a calendar event

- 1 From the Home screen, drag \_ upwards.
- 2 Find and tap Calendar.
- 3 Navigate to the desired day, then tap the event.
- 4 Tap Edit, edit the information, and tap Save.

#### To delete a calendar event

- 1 From the Home screen, drag \( \simeq \) upwards.
- 2 Find and tap Calendar.
- 3 Navigate to the desired day, then tap the event.
- 4 Tap Edit.
- 5 Scroll down and tap **Delete appointment** at the bottom of the screen.

#### To dismiss an event reminder

- 1 When the reminder icon appears in the status bar, drag the status bar downwards. The notification panel opens.
- 2 Tap the desired event.
- 3 Press <⊐.

# **Notes**

You can use the Notes application to write short messages and lists. You can also set reminders for notes you enter.

# To add a note

- 1 From the Home screen, drag \( \times \) upwards.
- 2 Find and tap Notes.
- Tap **Add note**, enter some text, and tap **Done**.
- 4 If you want to set a reminder, tap . To change a number, tap the number, then scroll to and tap the desired number. When you are finished, tap **Done**.
- 5 If you want the note to appear on the Home screen, tap 44.
- 6 When you are finished, press <-...

#### To view and edit a note

- 1 From the Home screen, drag A upwards.
- 2 Find and tap Notes.
- 3 Scroll through the notes and tap the note you want to edit.
- 4 Edit the text and tap **Done**.

#### To snooze or dismiss a note reminder

 When the reminder sounds, drag the slider on the top of the screen to the right to turn it off, or tap Snooze to snooze the reminder for 10 minutes.

#### To delete a note

- 1 From the Home screen, drag A upwards.
- 2 Find and tap Notes.
- 3 Scroll through the notes and tap the note you want to delete.
- 4 Tap m, then tap **Delete**.

# Alarm clock

You can use your phone as an alarm clock. You can use any sound in your phone as an alarm signal. If the phone is set to silent mode, the alarm signal will still sound.

### To open the alarm clock

- 1 From the Home screen, drag A upwards.
- 2 Find and press Alarm.

# To set an alarm

- 1 From the Home screen, drag A upwards.
- 2 Find and tap **Alarm**.
- 3 Tap Add new.
- 4 To adjust a time, tap it, scroll the bar up or down, and tap the desired time.
- 5 If you use 12 hour format, tap **am** or **pm** and select an option.
- 6 Tap **Done**.
- The alarm will use 12 or 24 hour format depending on the time settings for the phone.

# To add another alarm

- 1 From the Home screen, drag A upwards.
- 2 Find and tap Alarm.
- 3 Tap Add new.
- 4 Set the time and tap **Done**.

#### To deactivate an alarm

- 1 From the Home screen, drag \_ upwards.
- 2 Find and tap Alarm.
- 3 Drag the slider key to the left to grey out the alarm clock icon. The alarm is now deactivated.

# To activate an existing alarm

- 1 From the Home screen, drag \_ upwards.
- 2 Find and tap **Alarm**.
- 3 Drag the slider key to the right to turn on the alarm.

#### To delete an alarm

- 1 From the Home screen, drag A upwards.
- 2 Find and tap Alarm.
- 3 Tap the desired alarm.
- 4 Tap **Delete**.

# To set the alarm signal

- 1 From the Home screen, drag \( \simeq \) upwards.
- 2 Find and tap Alarm.
- 3 Tap the desired alarm.
- 4 Tap Alarm signal.
- 5 Select an option.
- 6 Tap Done.

### To set a recurring alarm

- 1 From the Home screen, drag \_ upwards.
- 2 Find and tap Alarm.
- 3 Tap the desired alarm.
- 4 Tap **Recurrence**.
- 5 Mark the checkboxes for the desired days, then tap **Done**.

#### To set a title for an alarm

- 1 From the Home screen, drag A upwards.
- 2 Find and tap Alarm.
- 3 Tap the desired alarm.
- 4 Tap **Alarm text** and write something in the text field.
- 5 Tap Done.

#### To turn off or snooze an alarm when it sounds

• When the alarm signal is ringing, drag the slider to the right to turn it off, or tap **Snooze** to snooze it.

# **Synchronizing**

Synchronizing content between your phone and a computer is an easy and practical way to share the same contacts, messages, or calendar events on both devices. You can synchronize in several different ways:

- Sony Ericsson Sync Synchronize your contacts with a Sony Ericsson account. This way
  you can transfer contacts between different phones. You can also use this service to make
  backups of your phone contacts.
- Google Sync<sup>™</sup> Synchronize your phone with your Gmail<sup>™</sup>, Google Calendar<sup>™</sup> and Google<sup>™</sup> contacts.
- RoadSync™ Synchronize with a Microsoft® Exchange Server. This way you can, for example, synchronize your phone with your company email, contacts and calendar. Your company or organization must be running Microsoft® Exchange Server 2003 or later.

# **Sony Ericsson Sync**

Use the Sony Ericsson Sync application to synchronize contacts and bookmarks between your phone and your Sony Ericsson account. You can then use an Internet-connected computer to go to <a href="https://www.sonyericsson.com/user">www.sonyericsson.com/user</a> and access, edit or add information.

A Sony Ericsson account can be created and set up from your phone, or you can create one at www.sonyericsson.com/user.

The Sony Ericsson Sync application can be set up to connect to any SyncML™ service. SyncML is a standard for synchronizing data between different devices.

# To create a new Sony Ericsson account in your phone

- 1 From the Home screen, drag \_ upwards.
- 2 Find and tap **Sync**.
- 3 Tap Sony Ericsson Sync.
- 4 Tap Sign up. Follow the registration wizard to create a Sony Ericsson account.
- 5 If desired, change the default synchronization settings. Tap **Save**.

# To set up an existing Sony Ericsson account in your phone

- 1 From the Home screen, drag \( \sime\) upwards.
- 2 Find and tap Sync.
- 3 Tap Sony Ericsson Sync.
- 4 Enter your username and password, then tap Log in.
- 5 If desired, change the default synchronization settings. Tap **Save**.

# To synchronize using Sony Ericsson Sync

- 1 From the Home screen, drag A upwards.
- 2 Find and tap Sync.
- 3 Tap the sync icon no for any listed synchronization item to start the synchronization.

# To set up a SyncML account using the Sony Ericsson Sync application

- 1 From the Home screen, drag \( \text{upwards.} \)
- 2 Find and tap Sony Ericsson Sync.
- 3 Tap Other.
- 4 Tap the account, server address, username and password boxes and enter the information required.
- 5 If desired, change the default synchronization settings. Tap Save.
- Contact your SyncML service provider for more information about your account settings.
- To add a second account, tap 🕂 in the account list view.

#### To edit a synchronization item in Sony Ericsson Sync

- 1 From the Home screen, drag \_ upwards.
- 2 Find and tap **Sync**.
- 3 Tap the name of the synchronization item you want to edit.
- 4 Tap and edit the desired information.
- 5 Tap Save.

# To set a synchronization interval in Sony Ericsson Sync

- 1 From the Home screen, drag \( \simeg \) upwards.
- 2 Find and tap **Sync**.
- 3 Tap the name of the synchronization item you want to edit.
- 4 Mark the **Sync interval** checkbox and set a synchronization interval.
- 5 Tap Save.

# To delete a synchronization item in Sony Ericsson Sync

- 1 From the Home screen, drag \( \times \) upwards.
- 2 Find and tap Sync.
- 3 Tap the name of the synchronization item you want to delete.
- 4 Scroll down and tap **Delete**.
- 5 Tap Delete.

# To stop a synchronization in Sony Ericsson Sync

• When synchronizing, tap Cancel.

# Google™ sync

You can use the Google™ sync application to synchronize your phone with your Gmail™, Google Calendar™, and contacts. You can view and edit information both in your phone and on your computer.

To synchronize with your Google<sup>™</sup> account, the account needs to be activated in your phone. You can synchronize manually, or set the phone to synchronize automatically by activating background data usage. See *To set up a Google*<sup>™</sup> account in your phone on page 37 for more information.

#### To set up automatic synchronizations in Google sync

- 1 From the Home screen, drag A upwards.
- 2 Find and tap **Settings** > **Data synchronization**.
- 3 Mark the Background data checkbox.
- 4 Mark the **Auto-sync** checkbox.
- Mark the checkboxes for the synchronization items you want to synchronize automatically.

#### To synchronize manually using Google sync

- 1 From the Home screen, drag A upwards.
- 2 Find and tap **Settings** > **Data synchronization**.
- 3 Press 訊.
- 4 Tap Sync now .

### To stop a synchronization in Google sync

- 1 When synchronizing, press #...
- 2 Tap Cancel sync®.

# Synchronising with a Microsoft® Exchange Server using the RoadSync™ applications

You can use the RoadSsync<sup>™</sup> applications in your phone to synchronise phone content with a Microsoft® Exchange Server. This way you can access all of your corporate emails, calendar events and contacts from your phone.

Once you set up the service, your emails, calendar events and contacts will be wirelessly synchronised with the **RoadSync Mail**, **RoadSync Calendar** and **Contacts** applications in your phone. You can then set up the **RoadSync Mail** application to automatically push new emails to your phone. It is also possible to set up automatic synchronisation schedules for peak hours and off peak hours.

For more information on the RoadSync™ applications, go to www.dataviz.com.

# To set up RoadSync™ synchronizations

- Contact your Microsoft® Exchange Server administrator for the correct account settings.
- 1 From the Home screen, drag A upwards.
- 2 Find and tap RoadSync Mail.
- 3 Follow the on-screen instructions to set up a Microsoft® Exchange Server synchronization with the **RoadSync Mail**, **RoadSync Calendar** and **Contacts** applications.
- 4 Once you have entered your account settings, you can change the account preferences. When finished, press ⊞, then tap **Done**.

## To read emails in RoadSync Mail

- 1 From the Home screen, drag \_ upwards.
- 2 Find and tap RoadSync Mail.
- 3 Tap a message to read it.

# To view calendar events in RoadSync Calendar

- 1 From the Home screen, drag \( \simeq \) upwards.
- 2 Find and tap RoadSync Calendar.
- 3 Press :::
- 4 Select whether you want to display your agenda, the current day, the current week or the current month.

#### To manually synchronize RoadSync Mail

- 1 From the Home screen, drag A upwards.
- 2 Find and tap RoadSync Mail.
- 3 Press :::.
- 4 Tap Sync.

# To change the synchronization schedule for the RoadSync™ applications

- 1 From the Home screen, drag A upwards.
- 2 Find and tap RoadSync Mail.
- 3 Press :::
- 4 Tap More > Settings > Settings > Sync Schedule.
- 5 Tap any setting to change it.
- 6 When finished, press ⊞, then tap **Done**.

# Connecting to wireless networks

You can access the Internet wirelessly from your phone using Wi-Fi® technology. This way you can browse the web and access cheaper call and data rates.

If your company or organization has a virtual private network (VPN) you can connect to this network with your phone. This way you can, for example, access intranets and other internal services at your company.

# Wi-Fi®

Using Wi-Fi® technology you can access the Internet wirelessly with your phone. To access the Internet using a Wi-Fi® connection, you first need to search for and connect to an available Wi-Fi® network. The signal strength of the Wi-Fi® network may differ depending on your phone's location. Moving closer to the Wi-Fi® access point may increase the signal strength.

#### To turn on Wi-Fi®

- 1 From the Home screen, drag \( \simeq \) upwards.
- 2 Find and tap **Settings** > **Wireless controls**.
- 3 Mark the Wi-Fi checkbox. The phone will now scan for available Wi-Fi® networks.
- It may take a few seconds before Wi-Fi® gets enabled.

#### To connect to a Wi-Fi® network

- 1 From the Home screen, drag A upwards.
- 2 Find and tap Settings > Wireless controls > Wi-Fi settings.
- Available Wi-Fi® networks are displayed under **Wi-Fi networks**. The available networks may be open or secured. Open networks are indicated by and secured networks are indicated by next to the Wi-Fi® network name.
- 4 Tap a Wi-Fi® network to connect to it. If you are trying to connect to a secure Wi-Fi® network, you are asked to enter the password. ☐ is displayed in the status bar once you are connected.
- Your phone remembers Wi-Fi® networks you connect to. The next time you come within reach of a previously connected Wi-Fi® network, your phone automatically connects to it.
- In some locations, open Wi-Fi® networks require you to log in to a web page before you can get access to the network. Contact the relevant Wi-Fi® network administrator for more information.

#### To connect to another Wi-Fi® network

- 1 From the Home screen, drag \_ upwards.
- 2 Find and tap **Settings** > **Wireless controls** > **Wi-Fi settings**. Detected Wi-Fi® networks are displayed in the **Wi-Fi networks** section.
- 3 Tap another Wi-Fi® network to connect to it.

# Wi-Fi® network status

When you are connected to a Wi-Fi® network or when there are Wi-Fi® networks available in your vicinity, it is possible to see the status of these Wi-Fi® networks. You can also enable the phone to notify you whenever an open Wi-Fi® network is detected.

# To enable Wi-Fi® network notification

- 1 Make sure Wi-Fi® is turned on.
- 2 From the Home screen, drag \_ upwards.
- 3 Find and tap Settings > Wireless controls > Wi-Fi settings.
- 4 Mark the **Network notification** checkbox.

#### To scan for Wi-Fi® networks manually

- 1 From the Home screen, drag \_ upwards.
- 2 Find and tap Settings > Wireless controls > Wi-Fi settings.
- 3 Press #.
- 4 Tap **Scan**. The phone scans for Wi-Fi® networks and displays them in the **Wi-Fi** networks section.
- 5 Tap a Wi-Fi® network in the list to connect to the network.

# Advanced Wi-Fi® settings

Before you add a Wi-FI® network manually, you need to turn on the Wi-Fi® setting in your phone.

# To add a Wi-Fi® network manually

- 1 From the Home screen, drag \( \simeq \) upwards.
- 2 Find and tap Settings > Wireless controls > Wi-Fi settings.
- 3 Tap Add Wi-Fi network.
- 4 Enter the **Network SSID** for the network.
- 5 Tap the **Security** field to select a security type.
- 6 If required, enter a password.
- 7 Tap Save.
- Contact your Wi-Fi® network administrator to get the **Network SSID** name and **Wireless** password.

#### To view detailed information on a connected Wi-Fi® network

- 1 From the Home screen, drag A upwards.
- 2 Find and tap Settings > Wireless controls > Wi-Fi settings.
- 3 Tap the Wi-Fi® network that you are currently connected to. The detailed network information will be displayed.

# Wi-Fi® sleep policy

By adding a Wi-Fi® sleep policy, you can disable the Wi-Fi® functionality in your phone when the screen turns off. This will maximize your phone's battery performance. You can also set the phone to never turn off the Wi-Fi® functionality, or to never turn it off when you are charging your phone.

If you are not connected to a Wi-Fi® network, the phone uses a 2G/3G mobile data connection to access the Internet (if you have set up and enabled a mobile data connection in your phone).

#### To add a Wi-Fi® sleep policy

- 1 From the Home screen, drag \( \simeg \) upwards.
- 2 Find and tap Settings > Wireless controls > Wi-Fi settings.
- 3 Press III.
- 5 Tap Wi-Fi sleep policy.
- 6 Select a Wi-Fi sleep policy to use.

# Using a static IP address

You can set up the phone to connect to a Wi-Fi® network using a static IP address.

### To set up a static IP address

- 1 From the Home screen, drag \( \simeg \) upwards.
- 2 Find and tap Settings > Wireless controls > Wi-Fi settings.
- 3 Press III.
- 4 Tap Advanced ...
- 5 Mark the **Use static IP** checkbox.
- 6 Tap and enter the information needed for your Wi-Fi® network:
  - IP address
  - Gateway
  - Netmask
  - DNS 1
  - DNS 2
- 7 Press # and tap Save#.

# Virtual private networks (VPNs)

Use your phone to connect to virtual private networks (VPNs), which allow you to access resources inside a secured local network from outside the actual network. For example, VPN connections are commonly used by corporations and educational institutions for users who need to access intranets and other internal services when they are outside of the internal network, for example, when they are traveling.

VPN connections can be set up in many ways, depending on the network. Some networks may require you to transfer and install a security certificate in your phone. See *Connecting your phone to a computer* on page 60 for more information on how to transfer content to your phone. For detailed information on how to set up a connection to your virtual private network, please contact the network administrator of your company or organization.

# To add a virtual private network

- 1 From the Home screen, drag A upwards.
- 2 Find and tap Settings > Wireless controls > VPN settings.
- 3 Tap Add VPN.
- 4 Select the type of VPN to add.
- 5 Enter your VPN settings.
- 6 Press  $\blacksquare$  and tap **Save**.

#### To connect to a virtual private network

- 1 From the Home screen, drag \( \times \) upwards.
- 2 Find and tap Settings > Wireless controls > VPN settings.
- 3 In the list of available networks, tap the VPN you want to connect to.
- 4 Enter the required information.
- 5 Tap Connect.

# To disconnect from a virtual private network

- 1 Drag the status bar downwards.
- 2 Tap the notification for the VPN connection to turn it off.

# Web browser

You can use the web browser to view and navigate different web pages, add them as bookmarks or create shortcuts from the applications panes. You can open several browser windows at the same time and use the zoom function when navigating a web page.

#### To open the web browser

- 1 From the Home screen, drag A upwards.
- 2 Find and tap Browser().

# **Toolbar**

The toolbar makes browsing easy with the following options:

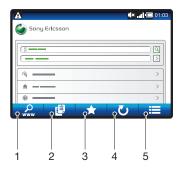

- 1 Open a web page or search for a web page
- 2 Open multiple windows
- 3 Add, open or edit a bookmark. Open web pages from the browser history.
- 4 Refresh the current web page. This option is only visible in landscape mode
- 5 Open a menu to see more options

# To open the toolbar

• From the browser, press #.

# **Browsing the web**

# To go to a web page

- 1 Press  $\boxplus$  and tap  $\cancel{\mathcal{L}}$ .
- 2 Tap the text field to activate the keypad.
- 3 Enter a web address.
- 4 Tap **Go**.
- If the screen orientation does not change automatically when you turn the phone sideways, mark the Orientation checkbox under Settings > Sound & display.

# To search a web page

- 1 Press \text{\text{\text{\text{Press}}}} and tap \text{\text{\text{\text{\text{\text{\text{Press}}}}}.
- 2 Tap the text field to activate the keypad.
- 3 Enter a search word.
- 4 Tap **Go**.

# To exit the web browser

- While browsing, press □.
- When you open the browser again, the browser appears exactly as it did before you exited, that is, with the same number of windows, position and zoom levels.

# Navigating web pages

#### To select a link

- To select a link in a web page, tap the link. The selected link is highlighted in orange, and the web page is loaded when you release your finger.
- If you select a link by mistake before releasing your finger, you can deselect it by dragging your finger away until the link is no longer highlighted.

#### To go to the previous page while browsing

Press <□.</li>

# To zoom in or out on a web page

- Drag your finger in any direction on the screen to activate the zoom controls on the web page.
- 2 Tap a zoom icon:

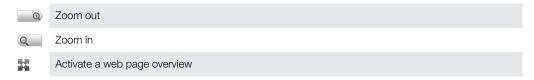

# **Multiple windows**

Your browser can run in up to eight different windows at the same time. You can, for example, log in to your webmail in one window and read today's news in another. You can easily switch from one window to another.

#### To open a new browser window

- 1 From the **Browser** screen, press # and tap **!!**.
- 2 Tap Tin the top left corner window to open a new window.

# To switch between browser windows

- 1 From the **Browser** screen, press  $\mathbb{H}$  and tap  $\blacksquare$
- You will see an overview of all open windows. Tap the window you want to switch to.

# Managing bookmarks

Bookmarks let you access your favorite and frequently visited web pages quickly. Depending on your network operator, some bookmarks may be preinstalled on your phone.

# To bookmark a web page

- 1 While you are viewing a web page, press :::.
- 2 Tap 🥋
- 3 A list of bookmarks is displayed in alphabetical order.
- 4 On the top of the list, tap **Add bookmark** to bookmark the current web page.

#### To bookmark a previously visited web page

- 1 From the **Browser** screen, press :::...
- 2 Tap ★, then tap ◆
- 3 The list of previously visited web pages is displayed.
- 4 Tap **T** to the right of the web page item you want to add as a bookmark.
- If does not appear to the right of the web page item, the web page has already been added to your bookmarks.

#### To edit or delete a bookmark

- 1 From the **Browser** screen, press :::.
- 2 Tap ★.
- 3 A list of the bookmarks is displayed in alphabetical order.
- 4 Tap > to the right of the bookmark item you want to edit or delete.
- 5 Tap the text field to edit the name of the bookmark, then tap **Save**.
- 6 Tap **Delete bookmark** to delete the selected bookmark.

# More browser options

When you tap the **E** icon in the toolbar, the following options appear:

- Reload page Refresh the page. This option is only displayed in portrait mode.
- Add to main menu Create a shortcut to an application from the applications panes.
- Send link Send a link to a friend via email, SMS or MMS.
- Downloads View a list of your downloads.

# To reload the current web page

- 1 Press ⊞, then tap ≡
- 2 Tap Reload page.

# To create a shortcut to the current web page

- 1 Press :, then tap =.
- 2 Tap Add to main menu.
- 3 Edit the predefined shortcut name, if desired.
- 4 Tap **Add**. The shortcut now appears in the applications panes.

#### To send a link

- 1 While browsing, press #...
- 2 Tap **■**.
- 3 Tap Send link.

#### To view your downloaded files

- 1 From the **Browser** screen, press  $\mathbb{H}$ , then tap  $\blacksquare$ .
- 2 Tap Downloads.

# **Browser settings**

# To change your browser settings

- 1 From the Home screen, drag A upwards.
- 2 Find and tap Settings > Sony Ericsson > Browser.

# Connecting your phone to a computer

Connect your phone to a computer and start transferring pictures, music and other file types.

All you have to do is connect a USB cable between the phone and computer to launch an installation of PC Companion on the computer. The PC Companion application can help you access additional applications to transfer and organize media files, update your phone and more.

You might not be able to transfer some copyright-protected material between your phone and computer.

# Transferring and handling content using a USB cable

You can connect your phone to a computer with a USB cable in order to manage files on your phone. From your computer's file explorer, you can then drag and drop content between your phone and the computer. Use the Media Go™ application on your computer when you transfer music, video, and pictures, or any other media files, to make sure they get adapted and transferred to your phone in a correct and convenient way.

If you are running an application on your phone and the application is using the memory card, you may need to close the application in order to access the memory card.

# To drag and drop content between your phone and a computer

- 1 Connect your phone to a computer using a USB cable.
- **Phone**: Tap **Connect your phone**. The memory card is mounted to the computer.
- **Computer**: Wait until the phone memory and the memory card appear as external disks in the file explorer.
- 4 **Computer**: Drag and drop selected files between the phone and the computer.
- When the memory card is mounted to the computer, the phone cannot access the memory card. Some functionality and applications in the phone, such as the camera, may not be accessible.
- You can transfer files by using a USB cable on most devices and operating systems supporting a USB Mass Storage interface.

#### To disconnect the USB cable safely

- Do not disconnect the USB cable when transferring content as this may corrupt the content.
- 1 **Computer**: Make sure to enable the hardware to be safely removed.
- 2 **Phone**: Drag the status bar downwards.
- 3 Tap Turn off USB storage.
- 4 Tap **Turn Off**.
- 5 Disconnect the USB cable.
- Computer instructions may vary depending on your operating system. See the documentation of your computer's operating system for more information.

# **PC Companion**

PC Companion enables you to access and use additional features and services connected to your phone, for example, the Media Go application, to transfer music, video, and pictures. You can also update your phone to get the latest software available.

You need one of these operating systems to use the PC Companion application:

- Microsoft® Windows 7
- Microsoft® Windows Vista®
- Microsoft® Windows® XP, Service Pack 3, or higher

Connect your phone and computer with a USB cable to install and use PC Companion.

#### To install PC Companion

- 1 Connect your phone to a computer using a USB cable.
- 2 Tap Install PC Companion.
- 3 **Computer**: PC Companion automatically starts on your computer after a few seconds. Follow the on-screen instructions to install PC Companion.

#### To use PC Companion

- 1 Connect your phone to a computer using a USB cable.
- 2 Phone: Tap Connect your phone.
- 3 Computer: PC Companion automatically starts on your computer after a few seconds.
- If PC Companion does not start automatically, you can start it from the start menu of your computer.

# Media Go™

The Media Go<sup>™</sup> computer application helps you transfer and manage media content in your phone and computer. Install the Media Go<sup>™</sup> application from the PC Companion application. See *PC Companion* on page 60 for more information.

You need one of these operating systems to use the Media Go™ application:

- Microsoft® Windows 7
- Microsoft® Windows Vista®
- Microsoft® Windows® XP, Service Pack 3, or higher

To be able to transfer files between Media Go™ and your phone, you must first connect a USB cable between your phone and a computer. You must also enable your phone to connect to the computer. See *To drag and drop content between your phone and a computer* on page 60 for more information.

To learn more about how to use the Media Go<sup>™</sup> application, see the help section in the main menu of the Media Go<sup>™</sup> application.

# To transfer content using the Media Go<sup>™</sup> application

- 1 Connect your phone to a computer using a USB cable.
- 2 Tap Connect your phone.
- 3 **Computer**: In PC Companion, click to start Media Go™. If it's the first time you are starting Media Go™ it may need to install before you move on to the next step.
- 4 Move files between your phone and the computer in the Media Go™ application.
- Media Go™ can also be downloaded from www.sonyericsson.com/support.

# Bluetooth™ wireless technology

Turn on the Bluetooth™ function in your phone and create wireless connections to other Bluetooth™ compatible devices such as computers, handsfree accessories, and phones. Bluetooth™ connections work better within a 33 feet (10 meter) range, with no solid objects in between. In some cases you have to manually pair your phone with other Bluetooth™ devices. Remember to set your phone to visible if you want other Bluetooth™ devices to detect it.

- You may need to go to Android™ Market to download a suitable Bluetooth™ file transfer application for your phone.
- Alternatively, you can send files to other devices by email, or transfer them to your computer using a USB cable connection.

# To turn on the Bluetooth™ function and make your phone visible

- 1 From the Home screen, drag \_ upwards.
- 2 Find and tap **Settings** > **Wireless controls**.
- 3 Mark the Bluetooth checkbox. | appears in the status bar.
- 4 Tap Bluetooth settings.
- Mark the Discoverable checkbox. The phone will now be visible to other devices for 120 seconds.

# Phone name

You can give your phone a name. This name is shown to other devices after you have turned on the Bluetooth™ function and your phone is set to visible.

#### To enter a phone name

- 1 Make sure the Bluetooth™ function is turned on.
- 2 From the Home screen, drag A upwards.
- 3 Find and tap Settings > Wireless controls > Bluetooth settings > Device name.
- 4 Enter a phone name of your choice.
- 5 Tap **OK**.

# Pairing with another Bluetooth™ device

When you pair your phone with another device, you can, for example, connect your phone to a Bluetooth<sup>™</sup> handsfree or a Bluetooth<sup>™</sup> car kit and use these devices to make and receive calls.

Once you have paired your phone with a Bluetooth<sup>TM</sup> device the phone will remember this pairing. When pairing the phone with a Bluetooth<sup>TM</sup> device, you may need to enter a passcode. Your phone will automatically try the generic passcode 0000. If this does not work, refer to your Bluetooth<sup>TM</sup> device documentation for the device passcode. You do not need to re-enter the passcode the next time you connect to a paired Bluetooth<sup>TM</sup> device.

Some Bluetooth™ devices, for example, most Bluetooth™ headsets, require you to both pair and connect with the other device.

You can pair your phone with several Bluetooth™ devices, but you can only connect to one Bluetooth™ profile at the same time.

# To pair your phone with another Bluetooth™ device

- 1 From the Home screen, drag \( \times \) upwards.
- 2 Find and tap Settings > Wireless controls > Bluetooth settings.
- 3 Tap Scan for devices. The Bluetooth<sup>™</sup> devices found will be listed under Bluetooth devices.
- 4 Tap the Bluetooth™ device that you want to pair with your phone.
- 5 Enter a passcode, if required.
- 6 The phone and the Bluetooth™ device are now paired. With some devices you also need to connect before you can start using them. The status of the pairing and connection is shown below the name of the Bluetooth™ device in the **Bluetooth** devices list.
- Make sure that the device you want to pair your phone with has the Bluetooth<sup>™</sup> function activated and Bluetooth<sup>™</sup> visibility turned on.

# To connect your phone to another Bluetooth™ device

- Some Bluetooth<sup>™</sup> devices, for example, most Bluetooth<sup>™</sup> headsets, require you to first pair and then connect with other Bluetooth<sup>™</sup> devices before a successful connection can be established.
- 1 From the Home screen, drag \( \simeq \) upwards.
- 2 Find and tap Settings > Wireless controls > Bluetooth settings.
- 3 In the **Bluetooth devices** list, touch and hold the Bluetooth<sup>™</sup> device that you want to connect to your phone.
- 4 Tap Connect.

# To disconnect a Bluetooth™ device

- 1 From the Home screen, drag upwards.
- 2 Find and tap Settings > Wireless controls > Bluetooth settings.
- 3 In the **Bluetooth devices** list, touch and hold the name of the connected Bluetooth device.
- 4 Tap **Disconnect**.
- Even if you disconnect a Bluetooth™ device, the device is still paired with your phone. To remove the pairing, you need to tap **Disconnect & unpair**.

# To unpair a Bluetooth™ device

- 1 From the Home screen, drag \( \simeq \) upwards.
- 2 Find and tap **Settings** > **Wireless controls** > **Bluetooth settings**.
- 3 In the Bluetooth devices list, touch and hold the name of the connected Bluetooth™ device.
- 4 Tap Unpair.

# Back up and restore

With the **Back up and restore** application, you can make backups of phone content on your memory card. Such backups can be used to restore your content and some phone settings in cases where your data gets lost or deleted.

# Types of content you can back up

The following types of data can be backed up using the **Back up and restore** application:

- Contacts
- Call log
- Browser bookmarks
- Text and multimedia messages
- System settings
- Text input dictionary
- Music files, and photos or videos taken with the phone camera, are automatically saved on the memory card and do not need to be backed up.

#### To back up phone content manually

- 1 From the Home screen, drag \( \simeq \) upwards.
- 2 Find and tap Back up and restore.
- 3 Tap Back up, then tap the 🔁 tab.
- 4 If you want to create a new backup file, tap **Add new**, enter a name for the backup file and tap **Continue**. If you want to replace the content of a previous backup file, tap the desired backup file, then tap **Replace**.
- 5 Mark the checkboxes for the content you want to back up and tap Continue.

#### To schedule the automatic backup of phone content

- 1 From the Home screen, drag \_ upwards.
- 2 Find and tap Back up and restore.
- 3 Tap **Back up**, then tap the 🔯 tab.
- 4 Select the desired recurrence frequency and start time for the backup, then tap Continue.
- 5 Mark the checkboxes for the content you want to back up and tap **Continue**.
- Every time a scheduled automatic backup file is created, the previous version of the backup file is overwritten.

# To disable the scheduled backup of phone content

- 1 From the Home screen, drag \_ upwards.
- 2 Find and tap **Back up and restore**.
- 3 Tap **Back up**, then tap the **10** tab.
- 4 Select **Never**, then tap **Continue**.

#### To restore phone content

- If you make changes to an item after you have made a backup of it, the changes will be overwritten when you restore the item.
- 1 From the Home screen, drag A upwards.
- 2 Find and tap Back up and restore.
- 3 Tap Restore.
- 4 Tap the backup file you want to restore from.
- 5 Mark the checkboxes for the content you want to restore and tap **Continue**.
- You may be asked to restart the phone for the restore procedure to take effect.

# To delete a backup file from the memory card

- 1 From the Home screen, drag \_ upwards.
- Find and tap Back up and restore.
  Tap Back up.
  Tap the tab.

- 5 Touch and hold the backup file you want to delete, then tap **Delete**.

# Music

Get the most out of your music player. Listen to music, audio books and podcasts, or use the infinite button 

and explore more media content about an artist you're listening to.

Install the Media Go™ application on your computer and transfer content to and from the memory card in your phone. Media Go™ can be downloaded from www.sonyericsson.com/support. For more information, see Connecting your phone to a computer on page 60.

# Using the music player

#### To play audio content

- 2 Tap 🙃.
- Tap to browse audio by artist. Tap to use playlists. Tap to browse audio by track.
- 4 Scroll up or down and browse to a track.
- 5 Tap a track to play it.

# Music player overview

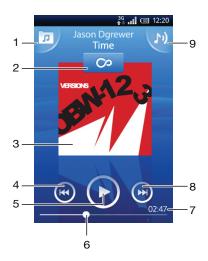

- 1 Browse the music on the memory card
- 2 Infinite key. find related material online
- 3 Cover art (if available)
- 4 Go to the previous track in the current play queue, or rewind
- 5 Play/Pause key
- 6 Progress indicator: fast forward or rewind by dragging or tapping
- 7 Time remaining of current track
- 8 Go to the next track in the current play queue, or fast forward
- 9 View the current play queue

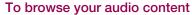

- 1 From the Home screen, tap  $\int$ . If  $\int$  does not appear on the Home screen, drag upwards, then find and tap **Music player**  $\int$ .
- 2 Tap ...
- 3 Tap to browse audio by artist. Tap to use playlists. Tap to browse audio by track.
- 4 Scroll up or down and browse to a track.

# To change tracks

# To pause a track

In the music player, tap (II)

#### To fast forward and rewind music

- In the music player, touch and hold or ...
- You can also drag the progress indicator marker right or left.

#### To adjust the audio volume

Press the volume key.

# To view a current play queue

In the music player, tap

# To listen to the music player while using other applications

- 2 Open and use other applications while the music player is playing in the background.
- Alternatively, you can press and hold down  $\square$  to reach the most recently used applications.

# To return to the music player when it is playing in the background

- 1 Drag the status bar downwards to open the Notification panel.
- 2 Tap the track title to open the music player.
- Alternatively, if you have recently used the music player, you can press and hold down and then tap Music player to open it.

#### To delete a track

- 1 In the music player, tap ...
- 2 Press #.
- 3 Tap Delete several.
- 4 Tap one or more tracks that you want to delete.
- 5 Tap **Delete**.

# Playing music in random order

You can play tracks in playlists in random order. A playlist can be, for example, a playlist you have created yourself, or an album.

# To play tracks in random order

- 1 In the music player, tap ...
- 2 Tap 🖳 and navigate to an album, or tap 🗐 and browse to a playlist.
- 3 Open the album or playlist by tapping its name.
- 4 Tap 🔀.

# **Playlists**

The music player automatically creates smart playlists on the playlist tab 
in the audio library. The music player also creates a playlist (called **Top tracks**) of the most played songs of each artist in your audio library. You can use the Media Go™ application to maintain your music library, and to create playlists on your computer. For more information, see *Connecting your phone to a computer* on page 60.

Playlists that you create yourself have to be copied to the memory card in your phone. When you connect the phone to your computer using the USB cable, the memory card appears in the Media Go™ application.

# To play smart playlists

- 2 Tap 1.
- 3 Under Smart playlists, tap a playlist.
- 4 Tap a track to play it.

# To play the most played songs of an artist

- 2 Tap A and tap an artist.
- 3 Tap **Top tracks**. Up to ten tracks by the artist are displayed.
- 4 Tap a track to play it.

# To play your own playlists

- 2 Tap .
- 3 Under My playlists, tap a playlist.
- 4 Tap a track to play it.

# To copy playlists to your memory card

- 1 Computer: Start the Media Go™ application on your computer.
- Phone: Connect your phone to a computer using a USB cable. If you are asked to install PC Companion, press < ... PC Companion can be set up later, to help you manage your phone on your computer.</p>
- 3 Phone: Drag the status bar downwards and tap USB connected > Mount.
- 4 **Computer**: Locate the memory card in the Media Go<sup>™</sup> application.
- **Computer**: Copy existing playlists from your computer to the memory card by dragging and dropping the playlists between the phone and the computer.

# Exploring related music content

When using the music player, you can find and explore online media content related to an artist you are listening to by tapping the Infinite key ...

# To explore related audio content

- 1 In the music player, tap ∞.
- 2 Flick left or right to view results on available online services (operator dependent).
- 3 To return to the music player, press <□.

# **Podcasts**

Podcasts consist of media content, for example, radio programs, which you can subscribe to using web feeds (RSS). You can download such content to your computer using the podcast feature in the Media Go<sup>™</sup> application. You can then copy the podcast to the memory card in your phone using the Media Go<sup>™</sup> application on your computer. If you install an RSS reader in your phone, you can also start a subscription to a site which has audio feeds. For more information, see *Connecting your phone to a computer* on page 60.

## To play podcasts in your phone

- Files you have downloaded via audio podcasts, for example, radio programs, can be found in the music player audio library. In the music player, tap ...
- 2 Tap 🙎 or 🎵.
- 3 Scroll up or down and browse to a title.
- 4 Tap a title to play it.

# TrackID™ technology

Use the TrackID™ music recognition service to identify a music track you hear playing in your surroundings. Just record a short sample of the song and you'll get artist, title and album info within seconds. You can also purchase tracks identified by TrackID™. For best results, use TrackID™ technology in a quiet area. If you have problems using this application, see *I cannot use Internet-based services* on page 87.

The TrackID™ application and the TrackID™ service are not supported in all countries/ regions, or by all networks and/or service providers in all areas.

# To open the TrackID™ application

- 1 From the Home screen, drag \( \times \) upwards.

#### To search for track information

- 1 When the **TrackID™** application is open, tap **Record**.
- 2 Hold the phone towards the music source. The results are shown in the result screen.

# Using TrackID™ technology results

Track information appears when a track is recognized after a search. When a track has been recognized by TrackID™ technology, you can purchase the track. Previous search results are saved.

# To buy a track using TrackID™ technology

- 1 When a track has been recognized by TrackID™ technology after a search, tap Download. The available purchase services appear in a list.
- 2 Tap a service name and follow the instructions on the screen.
- The track purchase feature may not be supported in all countries/ regions, or by all networks and/or service providers in all areas.

# FM radio

You can browse and listen to FM radio stations, and save them as favorites. You can listen to the radio either through a portable handsfree or headphones, or through the speaker in the phone. You have to connect a portable handsfree or headphones, as they work as the antenna for the FM radio. When you open the FM radio, available channels appear automatically. If a channel has RDS information, it appears a few seconds after you start listening.

#### To open the FM radio

- 1 Connect a portable handsfree or headphones to the phone.
- 2 From the Home screen, drag \_ upwards.
- Find and tap **FM radio** . The available channels appear as you scroll through the frequency band.
- You have to connect a portable handsfree or headphones, which work as the antenna.

# FM radio overview

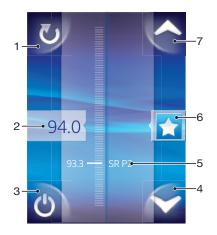

- Scan for new channels
- 2 The tuned frequency
- 3 Radio on/off key
- 4 Move downwards to the next favorite (available when favorites are saved)
- 5 RDS (Radio Data System) information not available in all countries/regions
- 6 Assign or unassign a channel as a favorite
- 7 Move upwards to the next favorite (available when favorites are saved)

# Moving between radio channels

You can move between radio channels along a frequency band by:

- Flicking up and down.
- Dragging.
- Tapping a channel or, if available, the RDS information (station identification).

# Using favorite radio channels

You can save the radio channels you most frequently listen to as favorites. By using favorites you can quickly return to a radio channel.

#### To save a channel as a favorite

- 1 When the radio is open, navigate to the channel that you want to save as a favorite.
- 2 Tap ★.

#### To remove a channel as a favorite

- 1 When the radio is open, navigate to the channel that you want to remove as a favorite.
- 2 Tap ★.

#### To move between favorite channels

- When the radio is open, tap or .
- To move between favorites, you need to save at least two channels as favorites.

# Making a new search for radio channels

If you have moved to a new location or the reception has improved in your current location, you can start a new scan for radio channels.

Any favorites you have saved are not affected by a new scan.

# To start a new search for channels

• When the radio is open, tap **o**. The radio scans the whole frequency band, and all available channels are displayed.

# Switching between the speaker and the handsfree

You can choose to listen to the radio either through the portable handsfree or headphones, or through the speaker in the phone.

# To switch between the speaker and handsfree

- 1 When the radio is open, press #...
- 2 Tap Play in speaker.
- 3 To play the sound through the portable handsfree or headphones again, press  $\blacksquare$  and tap **Play in hands free**.

# **Videos**

You can browse and view your videos using the video player. Videos that you have recorded using the phone's camera are found in the camera album. The video player can also play streaming videos. Streaming videos can be started by tapping a link on a web page you are viewing in the web browser. You can also view streaming videos using the YouTube<sup>TM</sup> application. You can use the Media  $Go^{TM}$  application on your computer to transfer content to and from the memory card in your phone. For more information, see *Connecting your phone to a computer* on page 60.

# Using the video player

#### To browse videos

- 1 From the Home screen, drag \( \simeg \) upwards.
- 2 Find and tap Video
- 3 Scroll up or down to browse your videos.
- You can find videos you recorded using the camera in Album ....

# To play a video

- 1 From the Home screen, drag \( \simeq \) upwards.
- 2 Find and tap Video .
- 3 Scroll up or down to browse your videos.
- 4 Tap a video to play it. The controls disappear after a few seconds. You can tap the screen to make them reappear.

#### To pause a video

- 1 When a video is playing, tap the screen to display the controls.
- 2 Tap III

# To fast forward and rewind a video

Drag the progress bar marker right or left.

# To exit the video player

Press 
 or □.

# To resume playing a video

- 1 If you have recently used the video player, press and hold down ....
- 2 Tap Video .
- 3 Browse to the video and tap it. The video resumes playing from where you previously stopped it.

# To adjust the volume of a video

Press the volume key.

# To delete a video

- 1 When browsing your videos in the video player library, press #.
- 2 Tap Delete several.
- 3 Tap one or more videos that you want to delete.
- 4 Tap **Delete**.

# YouTube™

You can watch videos on your phone by using the YouTube™ application. You can search for videos or upload your own videos.

The YouTube<sup>™</sup> application and the YouTube<sup>™</sup> service are not supported in all countries/ regions, or by all networks and/or service providers in all areas.

## To view streaming content in the YouTube™ application

- 1 From the Home screen, drag upwards.
- 2 Find and tap YouTube 🐃.
- 3 Press : to view a menu where you can search for videos, handle your account, and upload your own videos.

# Camera

You can take a photo or record a video by pressing the camera key. Before taking a photo, you can improve it by using the Scenes feature. Share a photo or a video with friends, or upload your photos and videos to a web service. From the viewfinder, you can view an album containing all photos and videos that you have taken using the camera.

## Viewfinder and camera controls

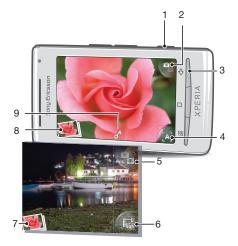

- 1 Camera key: Activate the camera/Take photos/Record videos
- 2 Switch to video camera (still camera)
- 3 Go back one step or exit the camera
- 4 Select a scene (still camera)
- 5 Switch to still camera (video camera)
- 6 Select video format (video camera)
- 7 View photos and videos (video camera)
- 8 View photos and videos (still camera)
- 9 Geotag icon: Indicates whether your location has been found using GPS technology, or whether the wireless network has determined your position. No icon indicates that geotagging is turned off

# Using the camera

### To activate the camera

Press the camera key.

#### To switch between the still and video cameras

#### To close the camera

Press <□.</li>

## Using the still camera

#### To take a photo

- 1 Activate the camera.
- 2 If the still camera is not selected, tap 📭
- 3 Point the camera towards the subject and press the camera key. The photo is automatically saved on the memory card. The photo appears in review mode.
- 4 Press the camera key to return to the viewfinder to take another photo.

### To view previously taken photos

- 1 In the camera viewfinder, tap the photo thumbnails at the bottom left.
- 2 Flick left or right to browse the photos and videos. Videos are identified by .

#### To delete a photo

- 1 When you are viewing a photo, tap the screen if no controls are displayed.
- 2 Tap 👚.

#### To share a photo

- 1 When you are viewing a photo, tap the screen if no controls are displayed.
- 3 Select one of the available transfer methods.

# Adding the geographical position to your photos

When geotagging is turned on, the approximate geographical location (a geotag) is added to photos when you take them. The geographical location is determined either by using wireless networks (mobile networks or Wi-Fi®) or GPS technology. When appears in the viewfinder, geotagging is on and the geographical location has been found using GPS technology. When appears, geotagging is on and the geographical location has been found using the wireless network. When neither of these two symbols appears, geotagging is off.

To use geotagging you must also enable location features in **Settings**. See *Location services* on page 81 for information on how to enable the location features for GPS and wireless networks.

### To turn geotagging on or off

- 1 From the Home screen, drag \( \times \) upwards.
- 2 Find and tap Settings > Sony Ericsson > Camera > Geotagging.
- 3 Tap the checkbox to turn geotagging on or off.
- To use geotagging you must also enable location features in **Settings**. See *Location services* on page 81 for information on how to enable the location features for GPS and wireless networks.

## Viewing your photos on a map

If a geotag was added to your photo, you can view the photo on a map. Show friends and family where you were, or find your way back to the location another time.

To view a photo taken by the camera on a map, you must turn on geotagging in the camera settings before you take the photo. You must also enable location features in **Settings**.

### To view your photos on a map

- 1 From the Home screen, drag A upwards.
- 2 Find and tap Geotags.
- 3 Drag the map in any direction to locate your photos.
- 4 Tap to zoom in.
- 5 Tap a thumbnail to view photos. If more photos are at the same location, they are grouped under a thumbnail.
- 6 To close a group of photos, tap <\[ \].
- 7 Tap a photo to view it in a larger size.

#### To switch between map and satellite views

- 1 From the Home screen, drag \_ upwards.
- 2 Find and tap Geotags.
- 3 Press :::.
- 4 Tap **Map mode** and select an option.

## Improving photos with Scenes

Before you take a photo, you can set up the camera for common situations using preprogrammed scenes. The Scenes feature determines a number of settings for you to fit the selected scene, ensuring the best possible photo.

# Scenes settings

Auto

The camera uses settings that fit most conditions

Twilight

Use when taking landscape photos at night or in poorly lit environments. Due to longer exposure time, the camera must be held still or placed on a stable surface

Beach/snow
Use in bright environments to avoid underexposed photos

\_\_\_\_\_

Sports
Use for photos of fast-moving objects. Short exposure time minimizes motion blurring

#### To select scenes

- 1 Activate the camera.
- 2 If the still camera is not selected, tap \( \bigg|\_{\text{...}} \).
- 3 Tap the active scene key at the bottom right in the viewfinder, for example, A.
- 4 Tap a scene and take the photo.

## Tips when using the camera

#### Rule of thirds

Don't place your subject in the middle of the frame. By placing it a third of the way in, you achieve a better result.

## Hold it steady

Avoid blurry photos by holding the camera steady. Try to steady your hand by leaning it against a solid object.

#### Get closer

By getting as close as possible to your subject, you can fill the viewfinder with your subject.

#### Consider variety

Think about different angles, and move towards the subject. Take some vertical photos. Try different positions.

#### Use a plain background

A plain background helps highlight your subject.

#### Keep your lens clean

Mobile phones are used in all kinds of weather and places, and carried in pockets and bags. This results in the camera lens becoming dirty and covered with fingerprints. Use a soft cloth to clean the lens.

# Using the video camera

#### To record a video

- 1 Activate the camera.
- 2 If the video camera is not selected, tap ...
- 3 Press the camera key to start recording.
- 4 Press the camera key to stop recording. The video appears in review mode.
- 5 To view the video, tap .
- 6 To record another video, press the camera key.

#### To view previously recorded videos

- 1 In the camera viewfinder, tap the thumbnails at the bottom left.
- 2 Flick left or right to browse the photos and videos. Videos are identified by .

## To record a video suitable for multimedia messages (MMS)

- 1 Activate the camera.
- 2 If the video camera is not selected, tap ...
- 3 Tap the video format icon at the bottom right of the viewfinder.
- 4 Tap For MMS
- 5 Press the camera key to start recording. The recording time of this video format is limited and is most suited for sending in multimedia messages. You can monitor the recording time limit in a progress bar in the upper part of the viewfinder.

# Camera album

You can browse and view photos and videos recorded by your camera using **Album**. Share photos and videos, and use photos as wallpaper and contact pictures. Use the Media Go™ application on your computer to transfer content to and from the memory card in your phone. For more information, see *Connecting your phone to a computer* on page 60.

### To browse your photos and videos

- 1 From the Home screen, drag \( \simeg \) upwards.
- 2 Find and tap Album .
- 3 Scroll up or down to browse your photos and videos. Photos and videos are shown in chronological order. Videos are indicated by
- Videos from other sources are placed in Video, that is, videos that were not taken by your camera.

### To view photos

- 1 From the Home screen, drag \_ upwards.
- 2 Find and tap Album
- 3 Scroll up or down to browse your photos and videos. Videos are indicated by
- 4 To view a photo in a larger size, tap the thumbnail.
- 5 In the photo viewer, flick left to view the next photo or video. Flick right to view the previous photo or video.

#### To view the photo viewer controls

• In the photo viewer, tap the screen.

#### To zoom a photo

- 1 When you are viewing a photo in the photo viewer, touch and hold an area on the screen until the magnifying symbols appear.
- 2 Drag upwards to zoom in and drag downwards to zoom out.
- You can also double-tap a photo to zoom it in or out. Then drag the photo to view different parts of it.

### To play videos recorded using the camera

- 1 From the Home screen, drag A upwards.
- 2 Find and tap **Album**
- 4 To play a video, tap a video thumbnail.
- 5 Tap .
- 6 In the viewer, flick left to view the next video or photo. Flick right to view the previous video or photo.

## To delete your photos or videos

- 1 When browsing your photos and videos in **Album** [1], press :::...
- 2 Tap Delete several.
- 3 Tap one or more photos or videos that you want to delete.
- 4 Tap **Delete**.

#### To use a photo as a contact picture

- 1 When you are viewing a photo in the photo viewer, tap the screen to display the controls.
- Tap .
- 3 Tap Contact picture.
- 4 Resize the photo if needed.
- 5 Tap Save.
- 6 Tap the contact you want to assign the photo to.

#### To crop a photo

- 1 When the crop frame appears, touch and hold the edge of the frame to adjust it. When crop arrows appear, drag inward to or outward from the center of the crop frame to resize it.
- 2 To move the crop frame to another area of the photo, touch and hold inside the frame, then drag it to the desired position.
- 3 To save the cropped photo, tap **Save**.

#### To use a photo as wallpaper

- 1 When you are viewing a photo in the photo viewer, tap the screen to display the controls.
- 3 Tap Wallpaper.
- 4 Resize the photo if needed.
- 5 Tap Save.

# **Sharing photos and videos**

You can send your photos and videos via email or MMS (Multimedia Messaging Service), or upload them to web services, for example, Picasa™ or YouTube™.

The YouTube<sup>™</sup> application and the YouTube<sup>™</sup> service are not supported in all countries/regions, or by all networks and/or service providers in all areas.

#### To share your photos or videos

- 1 From the Home screen, drag \_ upwards.
- 2 Find and tap **Album** .
- 3 Tap a photo or video thumbnail.
- 4 Tap the screen to display the controls, if needed.
- 6 Select an available transfer method, and follow the on-screen instructions.

## To upload a photo to an online web album

- 1 From the Home screen, drag \( \simeg \) upwards.
- 2 Find and tap Album <a>I</a>
- 3 Tap a photo thumbnail.
- 4 Tap the screen to display the controls, if needed.
- 6 Select a photo sharing service and follow the on-screen instructions.

# Touchnote<sup>™</sup> application

You can send physical postcards from your phone using the Touchnote<sup>™</sup> application. Once you have composed your personal postcard, by combining a photo from your camera album with text, just enter a postal address, and your postcard will be printed and sent.

The Touchnote<sup>™</sup> application is not a free service.

#### To open Touchnote™

- 1 From the Home screen, drag \_ upwards.
- 2 Tap Touchnote.

## To send a postcard

- In Touchnote<sup>™</sup>, tap **Go to my photos**.
   Select a photo from your camera album, then tap **Continue**.
- 3 Tap the text field and enter a message, then tap **Done**.
- Tap Add address, then tap I know their street address. Enter the address you want to send your postcard to.
- 5 Review the postcard, then tap **Send postcard** when you are ready to send.

# Location services

You can get your location determined either by using wireless networks or GPS technology. Wireless networks technology determines your position fast but accuracy may vary. If you use GPS technology it may take a little longer, but it will find your exact position. You can enable both wireless networks and GPS to benefit from both technologies when trying to find your position.

# **Using GPS technology**

Your phone has a GPS receiver that uses satellite signals to calculate your location. Some GPS features use the Internet. Data rates and charges may apply.

When you use features that require the GPS receiver to find your location, make sure you have a clear view of the sky. If the GPS receiver does not find your location after a few minutes, you should move to another location. To help the search, stand still and do not cover the GPS antenna. The position of the GPS antenna is shown in the image below. The first time you use the GPS it may take up to 10 minutes before your location is found.

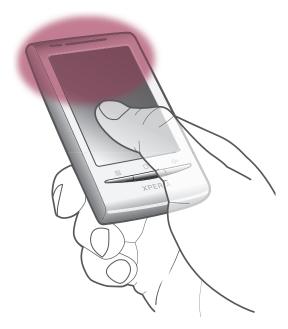

- If you cannot use some GPS features, see I cannot use Internet-based services on page 87.
- Sony Ericsson does not warrant the accuracy of any location services including, but not limited to, navigational services.

#### To enable the GPS receiver

- 1 From the Home screen, drag A upwards.
- 2 Find and tap **Settings** > **Security & location**.
- 3 Mark the Use GPS checkbox.

#### To use wireless networks to find your position

- 1 From the Home screen, drag \_ upwards.
- 2 Find and tap **Settings** > **Security & location**.
- 3 Mark the Use wireless networks checkbox.

# Google Maps™

The Google Maps<sup>™</sup> application lets you view your current location, find other locations and calculate routes. When you start the Google Maps<sup>™</sup> application, your approximate location

is shown using information from mobile networks in your vicinity. Your location is updated with a more precise position when the GPS receiver finds your location.

- Make sure you enable the location settings before trying to get your position.
- If the screen orientation does not change automatically when you turn the phone sideways, you can change this in the display settings of your phone.

## To use Google Maps™

- 1 From the Home screen, drag \( \simeq \) upwards.
- 2 Find and tap Maps.
- The Google Maps™ application may not be available in every market, country or region.

# **Getting driving directions**

The Wisepilot™ application guides you to your destination using voice instructions. A trial version of the Wisepilot application may be included in the phone. Sony Ericsson does not warrant the accuracy of any directional services including, but not limited to, turn-by-turn navigational services.

Wisepilot may not be available in every market. For more information, go to www.sonyericsson.wisepilot.com.

## To start Wisepilot™

- 1 From the Home screen, drag upwards.
- 2 Find and tap Wisepilot.

# Locking and protecting your phone

## **IMEI** number

Every phone has a unique IMEI (International Mobile Equipment Identity) number. You should keep a copy of this number. If your phone is stolen, your network provider can use your IMEI number to stop the phone from accessing the network in your country.

## To view your IMEI number

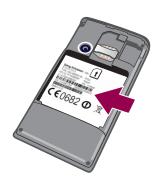

You can find the IMEI number under the battery.

#### To view your IMEI number in the phone

- 1 From the Home screen, drag \_ upwards.
- 2 Find and tap **Settings** > **About phone** > **Status**.
- 3 Scroll to to view the number.

# SIM card protection

The SIM card lock only protects your subscription. Your phone will still work with a new SIM card. If the SIM card lock is on, you have to enter a PIN (Personal Identity Number). If you enter your PIN incorrectly more times than the maximum number of attempts allowed, your SIM card will become blocked. You need to enter your PUK (Personal Unblocking Key) and then a new PIN. Your PIN, PIN2, and PUK are supplied by your network operator.

#### To enable the SIM card PIN lock

- 1 From the Home screen, drag Aupwards.
- 2 Find and tap Settings > Security & location > Set up SIM card lock > Lock SIM card.
- 3 Enter the SIM card PIN and tap **OK**.

#### To change the SIM card PIN

- 1 From the Home screen, drag \_ upwards.
- 2 Find and tap Settings > Security & location > Set up SIM card lock > Change SIM PIN.
- 3 Enter the old SIM card PIN and tap **OK**.
- 4 Enter the new SIM card PIN and tap **OK**.

## To change the SIM card PIN2

- 1 From the Home screen, drag A upwards.
- 2 Find and tap Settings > Call settings > Fixed Dialing Numbers > Change PIN2.
- 3 Enter the old SIM card PIN2 and tap OK.
- 4 Enter the new SIM card PIN and tap **OK**.

#### To unblock a locked SIM card

- 1 When SIM card locked. Enter the PUK code provided by your operator appears, enter the PUK code and tap OK.
- 2 Enter a new PIN code and tap OK.
- 3 Repeat the new PIN code and tap **OK**.

# Screen unlock pattern

You can secure data in your phone with a screen unlock pattern that only you know how to draw. Your phone stores this pattern, and when you start your phone or activate the screen, you are asked to draw it.

It is very important that you remember your screen unlock pattern. If you forget it, it may not be possible to restore important data such as contacts and messages. Please refer to your Sony Ericsson contact center.

#### To create a screen unlock pattern

- 1 From the Home screen, drag A upwards.
- 2 Find and tap Settings > Security & location > Set unlock pattern.
- Follow the instructions in your phone. You will be asked to select a security question that will be used to unlock the phone if you forget your screen unlock pattern.

### To unlock the screen using a screen unlock pattern

- 1 Activate the screen.
- 2 Draw your screen unlock pattern.
- If the unlock pattern you draw on the screen is rejected five times in a row, you can select to either wait 30 seconds and then try again, or to answer the security question you have selected.

#### To change the screen unlock pattern

- 1 From the Home screen, drag A upwards.
- 2 Find and tap Settings > Security & location > Change unlock pattern.
- 3 Follow the instructions in your phone.

# To disable the screen unlock pattern

- 1 From the Home screen, drag \( \sime\) upwards.
- 2 Find and tap **Settings** > **Security & location**.
- 3 Unmark the Require pattern checkbox.
- 4 Draw your screen lock pattern.

# **Updating your phone**

You can update your phone to the most recent software for optimal performance and to get the latest enhancements. Updates can be downloaded wirelessly directly from your phone via the Internet by using a 2G/3G mobile data connection, or by using a Wi-Fi® network connection. By connecting your phone to a computer with a USB cable, you can also download updates from the PC Companion application.

- When you are using a 2G/3G mobile data connection to connect to Internet from your phone, data transmission charges may apply. Contact your network operator for more information.
- Make sure you back up and save all data contained in your phone before you start updating the phone.

# Updating your phone wirelessly

#### To download software updates wirelessly

- From the Home screen, drag A upwards.
- 2 Find and tap Settings > About phone > Software update. Follow the on-screen instructions to update your phone.

# Updating your phone using a USB cable

You can update your phone using a USB cable with the PC Companion application. The PC Companion application is available when you connect your phone to a computer with a USB cable. See PC Companion on page 60 for more information on how to start PC Companion.

# To download software updates using a USB cable

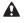

A Do not disconnect the USB cable when updating your phone as this may corrupt the content. Make sure that the hardware is safely removed from your computer when you are finished.

- Before you can carry out the instructions below, you need to have PC Companion installed on vour computer. To install PC Companion, connect your phone to the computer using a USB cable and follow the on-screen instructions in your phone.
- 1 Connect your phone to a computer using a USB cable. If you have just installed PC Companion, make sure you disconnect your phone from the computer and reconnect it again before trying to download software updates.
- Tap **Connect your phone**.
- Computer: Wait a few seconds for PC Companion to start. If PC Companion does not start automatically, you can start it from the start menu of your computer.
- Click Support Zone > Software Update and follow the on-screen instructions to update your phone.
- While using PC Companion, you will also get notifications whenever there are available software updates for your phone.

# **Troubleshooting**

# **Battery performance**

The standby time is defined as the time when the phone is connected to one network operator and located in a place where it has full network coverage and a strong signal strength. The standby time may vary depending on your position in the network and the signal strength. The more time your phone is in standby, the more the battery lasts.

The following tips will help you improve battery performance:

- Charge your phone often.
- Turn off WLAN and Wi-Fi® when not using these functions. You do not need to turn off
   3G
- Some of the applications from the Android<sup>™</sup> Market affect your battery performance. It is recommended to check, which applications consumes more battery in the battery usage menu in the phone, which can be accessed from Settings > About phone.
- Set synchronization applications like RoadSync<sup>™</sup> in the phone to synchronize manually.
   You can synchronize automatically but change the intervals.
- It is recommended to reduce the update frequency or set it to manual for applications which
  require that the network connection is updated continuously, such as Facebook<sup>™</sup> and
  Twitter<sup>™</sup>.
- If you are not using applications that use GPS, such as Google Maps™, you should disable GPS.
- It is recommended to temporarily turn off your phone, if you are in an area with no network coverage. Otherwise, your phone repeatedly scans for available networks, which consumes power.
- Add the Power control widget to the Home screen to easily turn on and off Wi-Fi®, Bluetooth™ wireless technology, GPS, background data and display brightness.
- To add the Power control widget, press :, then tap Arrange widgets > Add widget and select Power Control.
- Go to www.sonyericsson.com/support to learn more about how to maximize the battery performance.

# **Common questions**

## My phone is not working as expected

If you experience problems with your phone, check these tips before you try anything else:

- Restart your phone.
- Remove and re-insert the battery and SIM card. Then restart your phone.
- Update your phone. Updating your phone ensures optimal performance and provides the latest enhancements. See *Updating your phone* on page 85 for more information.
- Reset your phone.

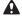

Be patient while resetting your phone. Restarting the phone during a reset procedure may damage the phone permanently.

#### To force stop an application

- When a popup window tells you that an application is not responding, tap Force stop.
- If you do not want to force stop an application, you can wait for it to respond by tapping Cancel.

## Resetting the phone

Resetting the phone deletes all data, including downloaded applications, and resets the phone back to its initial state, the state before you turned on the phone for the first time. Make sure you back up important data you have on the phone before you reset the phone.

### To reset the phone

- 1 From the Home screen, drag \_ upwards.
- Find and tap Settings > SD card, USB Mass Storage & phone storage > Factory data reset > Reset phone.
- 3 Tap Erase everything.

# No battery charging icon appears when I start charging the phone

It may take a few minutes before the battery icon appears on the screen.

# I can't transfer content between my phone and the computer, when using a USB cable

The software or the USB drivers have not been properly installed. Go to www.sonyericsson.com/support for more detailed installation instructions and troubleshooting sections.

#### I cannot use Internet-based services

Make sure your subscription covers data downloads and that the Internet settings in your phone are correct. See *Internet and messaging settings* on page 24 for more information on how to enable data traffic, data roaming, and download Internet settings. Contact your network operator for more information about your subscription settings.

# **Error messages**

### No network coverage

- Your phone is in flight mode. Make sure flight mode is off.
- Your phone is not receiving any network signal, or the received signal is too weak. Contact your network operator and make sure that the network has coverage where you are.
- The SIM card is not working properly. Insert your SIM card in another phone. If this works, it is probably your phone that is causing the problem. In this case, contact the nearest Sony Ericsson service center.

## Emergency calls only

You are within range of a network, but you are not allowed to use it. However, in an emergency, some network operators allow you to call the international emergency number 112. See *Emergency calls* on page 27 for more information.

#### SIM card is locked.

You have entered your PIN incorrectly 3 times in a row. To unlock the phone, you need the PUK provided by your operator.

## SIM card is PUK-locked.

You have entered your PUK (Personal Unblocking Key) incorrectly 10 times in a row. Please contact your service provider.

# Legal information

## Sony Ericsson E15i/E15a

This User guide is published by Sony Ericsson Mobile Communications AB or its local affiliated company, without any warranty. Improvements and changes to this User guide necessitated by typographical errors, inaccuracies of current information, or improvements to programs and/or equipment, may be made by Sony Ericsson Mobile Communications AB at any time and without notice. Such changes will, however, be incorporated into new editions of this User guide. All rights reserved.

#### ©Sony Ericsson Mobile Communications AB, 2010

Publication number: 1241-4233.1

Your phone has the capability to download, store and forward additional content, for example ringtones. The use of such content may be restricted or prohibited by rights of third parties, including but not limited to restriction under applicable copyright laws. You, and not Sony Ericsson, are entirely responsible for additional content that you download to or forward from your phone. Prior to your use of any additional content, please verify that your intended use is properly licensed or is otherwise authorized. Sony Ericsson does not guarantee the accuracy, integrity or quality of any additional content or any other third party content. Under no circumstances will Sony Ericsson be liable in any way for your improper use of additional content or other third party content.

This User guide may reference services or applications provided by third parties. Use of such programming or services may require separate registration with the third party provider and may be subject to additional terms of use. For applications accessed on or through a third-party website, please review such websites' terms of use and applicable privacy policy in advance. Sony Ericsson does not warrant or guarantee the availability or performance of any third-party websites or offered services.

Bluetooth is a trademark or a registered trademark of Bluetooth SIG Inc. and any use of such mark by Sony Ericsson is under license.

The Liquid Identity and Liquid Energy Iogos, PlayNow, Xperia, Timescape and TrackID are trademarks or registered trademarks of Sony Ericsson Mobile Communications AB.

TrackID™ is powered by Gracenote Mobile MusicID™. Gracenote and Gracenote Mobile MusicID are trademarks or registered trademarks of Gracenote. Inc.

registered trademarks of Gracenote, Inc.
Sony and "make.believe" are trademarks or registered trademarks of Sony Corporation.

Media Go is a trademark or registered trademark of Sony Electronics Inc.

microSD is a trademark or registered trademark of the SD Card Association.

Twitter is a trademark or a registered trademark of Twitter, Inc.

SyncML is a trademark or registered trademark of Open Mobile Alliance LTD.

Wi-Fi is a trademark or a registered trademark of the Wi-Fi Alliance.

Touchnote is a trademark or registered trademark of Touchnote Limited

Google, Google Maps, Gmail, YouTube, the YouTube logo, Picasa, Picasa Logo, Google Sync, Google Talk, Google Calendar, Google Checkout and Android are trademarks or registered trademarks of Google, Inc.

Wisepilot is a trademark of Appello Systems AB and its products are the property of Appello Systems AB and are protected against unauthorized use by trademark laws.

Facebook is a trademark or a registered trademark of Facebook, Inc.

Ericsson is a trademark or registered trademark of Telefonaktiebolaget LM Ericsson.

Dataviz and Roadsync are trademarks or registered trademarks of Dataviz, Inc.

Microsoft, Windows, Outlook, Windows Vista, Windows Server, Explorer, Windows Media and ActiveSync are registered trademarks or trademarks of Microsoft Corporation in the United States and/or other countries.

This product is protected by certain intellectual property rights of Microsoft. Use or distribution of such technology outside of this product is prohibited without a license from Microsoft.

Content owners use Windows Media digital rights management technology (WMDRM) to protect their intellectual property, including copyrights. This device uses WMDRM software to access WMDRM-protected content. If the WMDRM software fails to protect the content, content owners may ask Microsoft to revoke the software's ability to use WMDRM to play or copy protected content. Revocation does not affect unprotected content. When you download licenses for protected content, you agree that Microsoft may include a revocation list with the licenses. Content owners may require you to upgrade WMDRM to access their content. If you decline an upgrade, you will not be able to access content that requires the upgrade.

This product is licensed under the MPEG-4 visual and AVC patent portfolio licenses for the personal and non-commercial use of a consumer for (i) encoding video in compliance with the MPEG-4 visual standard ("MPEG-4 video") or the AVC standard ("AVC video") and/or (ii) decoding MPEG-4 or AVC video that was encoded by a consumer engaged in a personal and non-commercial activity and/or was obtained from a video provider licensed by MPEG LA to provide MPEG-4 and/or AVC video. No license is granted or shall be implied for any other use. Additional information including that relating to promotional, internal and commercial uses and licensing may be obtained from MPEG LA, L.L.C. See http://www.mpegla.com. MPEG Layer-3 audio decoding technology licensed from Fraunhofer IIS and Thomson

Other product and company names mentioned herein may be the trademarks of their respective owners.

Any rights not expressly granted herein are reserved. All other trademarks are property of their respective owners. All illustrations are for illustration only and may not accurately depict the actual phone.

# Index

| Α                                 | data traffic                   | 25  |
|-----------------------------------|--------------------------------|-----|
| activating the screen7            | date                           |     |
| adjusting volume67                | format                         | 22  |
| alarm49                           | deleting                       |     |
| album78                           | an alarm                       | 49  |
| Android market43                  | tracks                         | 67  |
| answering service28               | widget                         | 11  |
| applications                      | download                       |     |
| managing45                        | applications and content       | 43  |
| overview16                        |                                |     |
| audio                             | driving directions             |     |
| adjusting volume67                | DRM                            | 46  |
| playing66                         |                                | 46  |
| playing music in random order67   |                                |     |
| podcasts68                        | E                              |     |
| audio books66                     | email                          | 35  |
|                                   | settings                       | 37  |
| В                                 | emergency numbers              | 27  |
| backing up content64              | entering text                  | 21  |
| battery11                         |                                |     |
| removing6                         |                                |     |
| Bluetooth™ wireless technology62  | exporting contacts to SIM card | 31  |
| brightness23                      |                                |     |
| browsing - see web browser        | F                              |     |
| _                                 | Facebook™                      |     |
| C                                 | logging in to                  |     |
| calendar47                        | ciarae apaare                  | 40  |
| create an event48                 |                                |     |
| calling20                         |                                |     |
| calls27, 30                       |                                | 71  |
| diverting29                       | 3                              | 71  |
| emergency27                       |                                | 72  |
| forwarding29                      |                                |     |
| log28                             | 3                              | 30  |
| missed28                          | FM radio                       |     |
| multiple28                        | favorites                      | 71  |
| settings29                        |                                |     |
| waiting28                         |                                |     |
| camera74, 75                      |                                |     |
| album78                           |                                |     |
| closing74                         | geotags                        |     |
| geotagging75                      |                                |     |
| keys74                            |                                |     |
| recording videos77                |                                |     |
| scenes76                          |                                |     |
| taking photos75                   | Google™ sync                   | 52  |
| video77                           | GPS                            | 81  |
| viewfinder74                      |                                |     |
| viewing photos75                  | H                              |     |
| viewing videos77                  | handsfree                      |     |
| caps lock21                       | using                          |     |
| changing tracks67                 | Home screen                    | 11  |
| charging11                        |                                |     |
| chat37                            | , <b>I</b>                     | 0.4 |
| conference calls29                | importing SIM contacts         |     |
| contacts31                        | infinite key                   |     |
| exporting to SIM card31           | music                          |     |
| favorite33                        | input method                   |     |
| importing from SIM card31         | instant messaging              | 37  |
| linking to web service contacts40 | internet                       |     |
| picture33, 79                     | controlling data traffic       |     |
| copyright protection46            | settings                       |     |
| cropping                          | web browser                    | 57  |
| photos79                          | V                              |     |
| F 3.00                            | N                              | 0.1 |
| D                                 | keyboard                       |     |
| Data monitor25                    | settings                       | 21  |
| data protection 84                |                                |     |

| L                                          |            | photo sharing services                       |        |
|--------------------------------------------|------------|----------------------------------------------|--------|
| language                                   | 23         | uploading to                                 | 79     |
| writing                                    |            | photos                                       |        |
| LCD backlight control                      | 23         | add to contact                               |        |
| location services                          |            | adding the geographical position             | 75     |
| locking the screen                         | 7          | cropping                                     | 79     |
| locks                                      |            | deleting                                     |        |
| pattern                                    |            | sharing                                      |        |
| screen unlock pattern                      | 84         | taking                                       |        |
| NA.                                        |            | taking using scenes                          |        |
| M<br>mail See email                        |            | uploading to web album                       |        |
| Media Go™                                  | 61         | using as a contact picture                   |        |
| messages                                   |            | using as wallpaper                           |        |
| in Timescape™                              | 39         | viewing                                      |        |
| multimedia                                 |            | viewing on a map                             |        |
| picture                                    |            | zooming in photo viewer                      |        |
| settings                                   |            | picture messages<br>PIN                      |        |
| text                                       |            |                                              | 19, 00 |
| Microsoft® Exchange Server synchronisation | on52       | playing<br>music                             | 60     |
| MMS                                        |            | videos recorded using the camera             |        |
| recording videos suitable for              | 77         | playlists                                    |        |
| settings                                   | 24         | copying to memory card                       | 68     |
| multimedia messages                        | 34         | creating                                     |        |
| music                                      | 20, 66, 70 | playing your own                             |        |
| adjusting volume                           | 67         | smart (auto generated)                       |        |
| audio books                                | 66         | top tracks                                   |        |
| browsing                                   | 67         | podcasts                                     |        |
| changing tracks                            | 67         | playing                                      |        |
| deleting                                   |            | power                                        |        |
| exploring related content                  |            | presets                                      |        |
| infinite key                               |            | removing radio channels as                   | 7      |
| my playlists                               |            | saving radio channels as                     | 7      |
| pausing a track                            |            | protecting data                              | 84     |
| player overview                            |            | PUK                                          | 83     |
| playing                                    |            | purchasing                                   |        |
| playing in random order                    |            | music                                        | 69     |
| podcastsrelated media content              |            | Б.                                           |        |
| using handsfree                            |            | R<br>radio                                   | 71     |
| music mini player                          |            | favorites                                    |        |
| music player                               |            | listening through the speaker                |        |
| deleting tracks                            |            | moving between channels                      |        |
| infinite key                               |            | navigating                                   |        |
| minimizing                                 |            | opening                                      |        |
| playlists                                  |            | overview                                     |        |
| playlists made by you                      |            | searching for channels                       |        |
| podcasts                                   |            | selecting channel                            |        |
| smart playlists                            | 68         | recently used applications window            |        |
| top tracks                                 | 68         | recording videos                             |        |
| using in background                        |            | reset                                        |        |
|                                            |            | restoring content                            | 64     |
| N                                          |            | ringtone                                     | 49     |
| navigation                                 | 11, 1/     |                                              |        |
| notification                               | 4.4        | S                                            |        |
| panel                                      |            | scenes                                       |        |
| ringtone                                   | 23         | in camera                                    |        |
| 0                                          |            | settings                                     |        |
| orientation                                | 23         | screen                                       |        |
| overview                                   | 20         | lock                                         |        |
| music player                               | 66         | lock pattern                                 |        |
|                                            |            | searching<br>music using TrackID™ technology | e.     |
| P                                          |            | track information                            |        |
| pausing a track                            |            | sending                                      |        |
| personal information                       | 31         | photos and videos                            |        |
| phone                                      |            | settings                                     |        |
| battery                                    |            | call                                         | 29     |
| performance                                |            | email                                        |        |
| update                                     |            | Internet                                     |        |
| phonebook                                  | 31         | messaging                                    |        |
|                                            |            | -                                            |        |

| MMS                                                                                                    |                                                        |
|----------------------------------------------------------------------------------------------------|--------------------------------------------------------|
| Timescape™                                                                                                    |                                                        |
| setup guide                                                                                                    | 7                                                      |
| sharing photos                                                                                                    | 75                                                     |
| photos and videos                                                                                                    |                                                        |
| shuffle music                                                                                                    |                                                        |
| silent mode                                                                                                    |                                                        |
| SIM card                                                                                                    |                                                        |
| exporting contacts to                                                                                                    |                                                        |
| importing contacts frominserting                                                                                                    |                                                        |
| smart playlists                                                                                                    |                                                        |
| playing                                                                                                    | 68                                                     |
| SMS                                                                                                    |                                                        |
| social networking services                                                                                                    | 39                                                     |
| social web services                                                                                                    |                                                        |
| link phone contact to                                                                                                    |                                                        |
| Sony Ericsson Sync                                                                                                    | 51                                                     |
| SOS See emergency numbers status bar                                                                                                    | 10                                                     |
| still camera                                                                                                    |                                                        |
| scenes                                                                                                    | 76                                                     |
| streaming                                                                                                    |                                                        |
| using YouTube™                                                                                                    | 73                                                     |
| switching                                                                                                    |                                                        |
| cameras                                                                                                    |                                                        |
| symbols                                                                                                    | 21                                                     |
| Synchronising                                                                                                    |                                                        |
| Microsoft® Exchange Server<br>RoadSync™                                                                                                    |                                                        |
| synchronizing                                                                                                    |                                                        |
| Google™ sync                                                                                                    |                                                        |
| Sony Ericsson Sync                                                                                                    |                                                        |
|                                                                                                    |                                                        |
|                                                                                                    |                                                        |
| T                                                                                                    |                                                        |
| telephony See calls                                                                                                    | 01                                                     |
| telephony See calls text input                                                                                                    |                                                        |
| telephony See calls text input text messages                                                                                                    | 34                                                     |
| telephony See calls text input                                                                                                    | 34<br>39, 40                                           |
| telephony See calls text input text messages tile                                                                                                    | 34<br>39, 40<br>22                                     |
| telephony See calls text input text messages tile time time management Timescape <sup>TM</sup>                                                                                                    | 34<br>39, 40<br>22<br>47                               |
| telephony See calls text input text messages tile time time management Timescape <sup>TM</sup> screen overview                                                                                                    | 34<br>39, 40<br>22<br>47<br>39                         |
| telephony See calls text input text messages tile time time management Timescape <sup>TM</sup> screen overview settings                                                                                                    | 34<br>39, 40<br>47<br>39<br>39                         |
| telephony See calls text input text messages tile time time management Timescape <sup>TM</sup> screen overview settings tile icons                                                                                                    | 34<br>39, 40<br>47<br>39<br>39<br>41                   |
| telephony See calls text input text messages tile time time management Timescape™ screen overview settings tile icons widget                                                                                                    | 34<br>39, 40<br>47<br>39<br>39<br>41                   |
| telephony See calls text input text messages tile time time management Timescape™ screen overview settings tile icons widget top tracks                                                                                                    | 34<br>39, 40<br>22<br>47<br>39<br>39<br>41<br>40       |
| telephony See calls text input text messages tile time time management Timescape™ screen overview settings tile icons widget                                                                                                    | 34<br>39, 40<br>47<br>39<br>41<br>40<br>42             |
| telephony See calls text input text messages tile time time management Timescape <sup>TM</sup> screen overview settings tile icons widget top tracks playing                                                                                                    | 34<br>39, 40<br>47<br>39<br>41<br>40<br>42<br>68<br>79 |
| telephony See calls text input text messages tile time time management Timescape <sup>TM</sup> screen overview settings tile icons widget top tracks playing Touchnote <sup>TM</sup> TrackID <sup>TM</sup> technology buying a track                                                                                                    | 3439, 40224739414042687969                             |
| telephony See calls text input text messages tile time time management Timescape™ screen overview settings tile icons widget top tracks playing Touchnote™ TrackID™ technology buying a track opening                                                                                                    | 3439, 4022473941404268796969                           |
| telephony See calls text input text messages tile time time management Timescape <sup>TM</sup> screen overview settings tile icons widget top tracks playing Touchnote <sup>TM</sup> TrackID <sup>TM</sup> technology buying a track opening searching for track information                                                                                                    | 3439, 4022473941404268796969                           |
| telephony See calls text input text messages tile time time management Timescape <sup>TM</sup> screen overview settings tile icons widget top tracks playing Touchnote <sup>TM</sup> TrackID <sup>TM</sup> technology buying a track opening searching for track information using results                                                                                                    | 3439, 402247394140426879696969                         |
| telephony See calls text input text messages tile time time management TimescapeTM screen overview settings tile icons widget top tracks playing TouchnoteTM TrackIDTM technology buying a track opening searching for track information using results troubleshooting                                                                                                    |                                                        |
| telephony See calls text input text messages tile time time management Timescape <sup>TM</sup> screen overview settings tile icons widget top tracks playing Touchnote <sup>TM</sup> TrackID <sup>TM</sup> technology buying a track opening searching for track information using results troubleshooting turning off                                                                                          | 3439, 40224739414042687969696969                       |
| telephony See calls text input text messages tile time time management TimescapeTM screen overview settings tile icons widget top tracks playing TouchnoteTM TrackIDTM technology buying a track opening searching for track information using results troubleshooting                                                                                                    | 3439, 40224739414042687969696969                       |
| telephony See calls text input text messages tile time time management Timescape™ screen overview settings tile icons widget top tracks playing Touchnote™ TrackID™ technology buying a track opening searching for track information using results troubleshooting turning off turning on Twitter™ logging in to                                                                                               | 3439, 402247394140426879696969773939, 42               |
| telephony See calls text input text messages tile time time management Timescape™ screen overview settings tile icons widget top tracks playing Touchnote™ TrackID™ technology buying a track opening searching for track information using results troubleshooting turning off turning on Twitter™                                                                                                    | 3439, 402247394140426879696969773939, 42               |
| telephony See calls text input text messages tile time time management Timescape™ screen overview settings tile icons widget top tracks playing Touchnote™ TrackID™ technology buying a track opening searching for track information using results troubleshooting turning off turning on Twitter™ logging in to status update                                                                                 | 3439, 402247394140426879696969773939, 42               |
| telephony See calls text input text messages tile time time management Timescape™ screen overview settings tile icons widget top tracks playing Touchnote™ TrackID™ technology buying a track opening searching for track information using results troubleshooting turning off turning on Twitter™ logging in to status update                                                                                 | 3439, 402247394140426879696969773939, 42               |
| telephony See calls text input text messages tile time time management Timescape™ screen overview settings tile icons widget top tracks playing Touchnote™ TrackID™ technology buying a track opening searching for track information using results troubleshooting turning off turning on Twitter™ logging in to status update  U updating                                                                     | 3439, 402247394140426879696977773939, 42               |
| telephony See calls text input text messages tile time time management Timescape™ screen overview settings tile icons widget top tracks playing Touchnote™ TrackID™ technology buying a track opening searching for track information using results troubleshooting turning off turning on Twitter™ logging in to status update  U updating status on Facebook™ or Twitter™                                     | 3439, 402247394140426879696977773939, 42               |
| telephony See calls text input text messages tile time time management Timescape™ screen overview settings tile icons widget top tracks playing Touchnote™ TrackID™ technology buying a track opening searching for track information using results troubleshooting turning off turning on Twitter™ logging in to status update  U updating                                                                     | 3439, 40224739414042686969697773939, 424085            |
| telephony See calls text input text messages tile time time management Timescape™ screen overview settings tile icons widget top tracks playing Touchnote™ TrackID™ technology buying a track opening searching for track information using results troubleshooting turning off turning on Twitter™ logging in to status update  U updating status on Facebook™ or Twitter™ updating phone USB connection       | 3439, 40224739414042686969697773939, 424085            |
| telephony See calls text input text messages tile time time management TimescapeTM screen overview settings tile icons widget top tracks playing TouchnoteTM TrackIDTM technology buying a track opening searching for track information using results troubleshooting turning off turning on TwitterTM logging in to status update  U updating status on FacebookTM or TwitterTM updating phone USB connection | 3439, 40224739414042687969696939, 42404040             |
| telephony See calls text input text messages tile time time management Timescape™ screen overview settings tile icons widget top tracks playing Touchnote™ TrackID™ technology buying a track opening searching for track information using results troubleshooting turning off turning on Twitter™ logging in to status update  U updating status on Facebook™ or Twitter™ updating phone USB connection       | 3439, 40224739414042687969696939, 42404040404040       |

| video player                       |
|------------------------------------|
| browsing videos72                  |
| browsing videos78                  |
| exiting72                          |
| pausing a video72                  |
| playing videos72                   |
| videos72, 79                       |
| adjusting volume72                 |
| browsing72, 78                     |
| deleting72, 78                     |
| fast forward and rewind72          |
| pausing72                          |
| playing72, 78                      |
| recorded by the camera78           |
| recording74, 77                    |
| recording for MMS77                |
| sharing79                          |
| viewing77                          |
| watching on YouTube™73             |
| viewfinder74                       |
| viewing                            |
| photos75                           |
| videos recorded using the camera77 |
| voicemail28                        |
| volume                             |
| adjusting video72                  |
| key20                              |
| ,                                  |
| W                                  |
| wallpaper                          |
| using photo as79                   |
| web browser57                      |
| managing bookmarks58               |
| settings59                         |
| toolbar57                          |
| Wi-Fi®54                           |
| widget                             |
| Timescape™42                       |
| Wisepilot™82                       |
|                                    |
| Υ                                  |
| YouTube™73                         |
| 7                                  |
| Z                                  |
| zooming                            |
| photos in photo viewer78           |